M-4451/0307

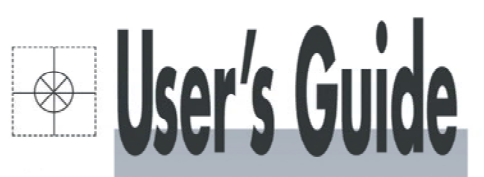

# **DATA ANALYSIS SOFTWARE Operation Manual**

Thank you for buying Data Analysis Software. In order to use this software correctly and safely and to prevent trouble, please read this manual carefully.

**\_\_\_\_\_\_\_\_\_\_\_ Notice \_\_\_\_\_\_\_\_\_\_\_**

- 1. No part of this manual can be reproduced in any form without permission.
- 2. The contents of this manual may be altered without prior notice.
- 3. This manual has been documented by making assurance doubly sure. However, if any question arises or if any error, an omission,

or other deficiencies are found, please contact your nearest Omega's sales agent.

4. Omega is not responsible for any operation results of this software.

Windows 98, Windows Me, Windows NT, Windows 2000, Windows XP Home and Windows XP Pro are either trademarks or registered trademarks of Microsoft Corporation in the U.S. and other countries.

Other brand and product names are trademarks or registered trademarks of their respective holders.

# INSTRUCTION MANIIAL

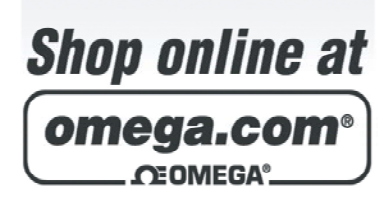

omega.com e-mail: info@omega.com **For latest product manuals:** omegamanual.info

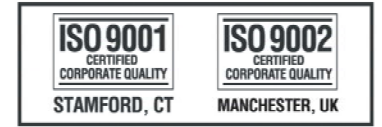

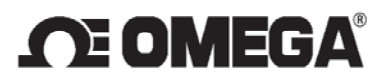

# -Table of Contents-

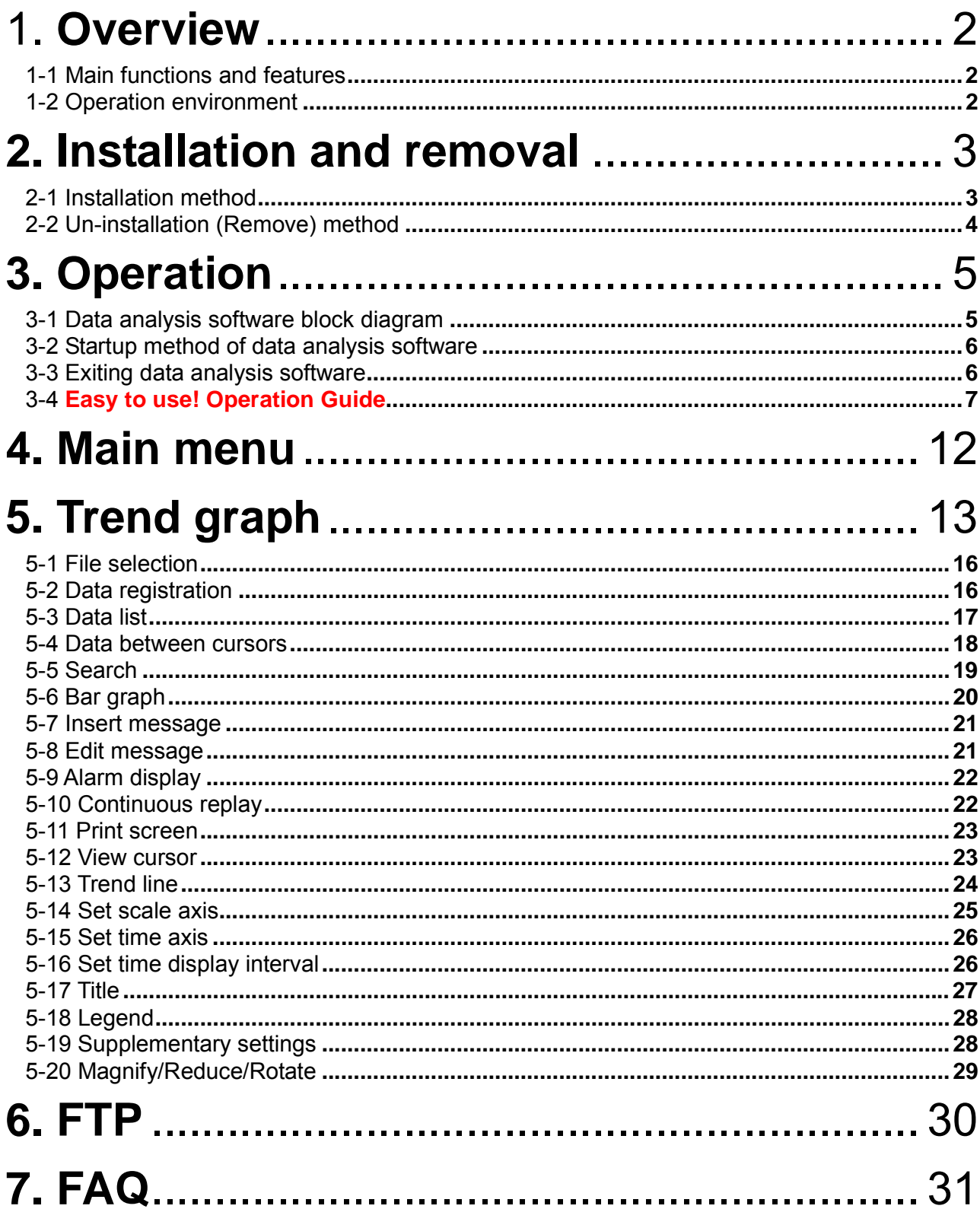

# 1. **Overview**

 Data analysis software is a software package to analyze the data acquired by the instrument of our company.

#### **1-1 Main functions and features**

- The data acquired by the instrument is displayed as trend.
- A number of data files can be compiled to one and displayed as a trend.
- Maximum 128 channels can be registered. Subtraction operations etc can also be registered.
- Acquired data can be printed, saved in CSV format or text format.
- Maximum value, minimum value, average value, standard deviation and median value can be displayed numerically and as graph.
- Two cursors can be displayed in the graph.
- Maximum value, minimum value, average value, standard deviation and median value between the cursors can be displayed as numeric value and graph.
- Graph can be magnified, reduced and partially magnified.
- Message can be inserted in the graph.
- Scale axis of graph can be logarithmically displayed.
- Trend graph can be printed. It can be saved as JPG or BMP.

#### **1-2 Operation environment**

#### **<** Hardware **>**

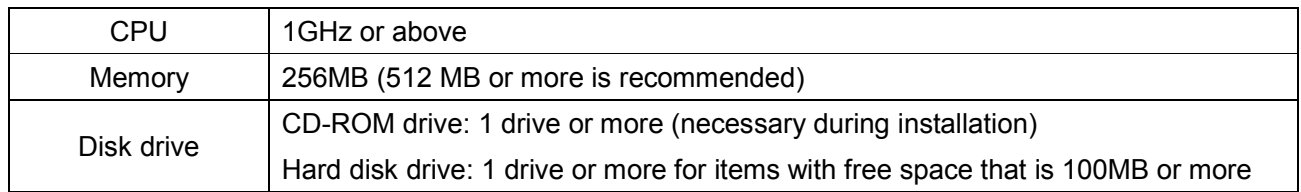

#### **<** Software **>**

OS

Windows 98/Me

Windows 2000/XP Home/XP Pro

- **Windows NT4.0 is out of scope of operation.**
- **Internet Explorer 4.0 or above is necessary.**

# **2. Installation and removal**

## **2-1 Installation method**

Click "Installation" button. Installation screen gets display.

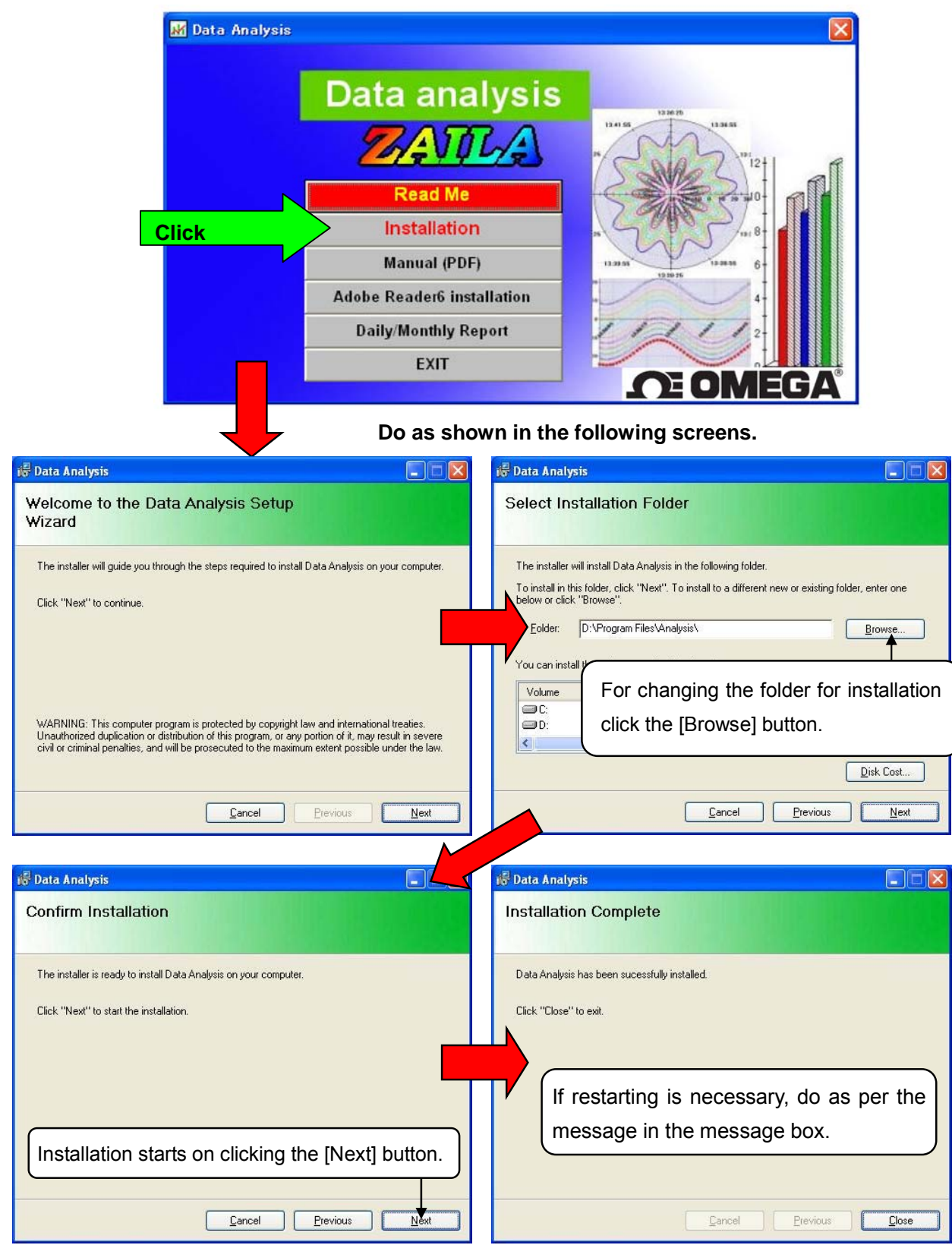

# **2-2 Un-installation (Remove) method**

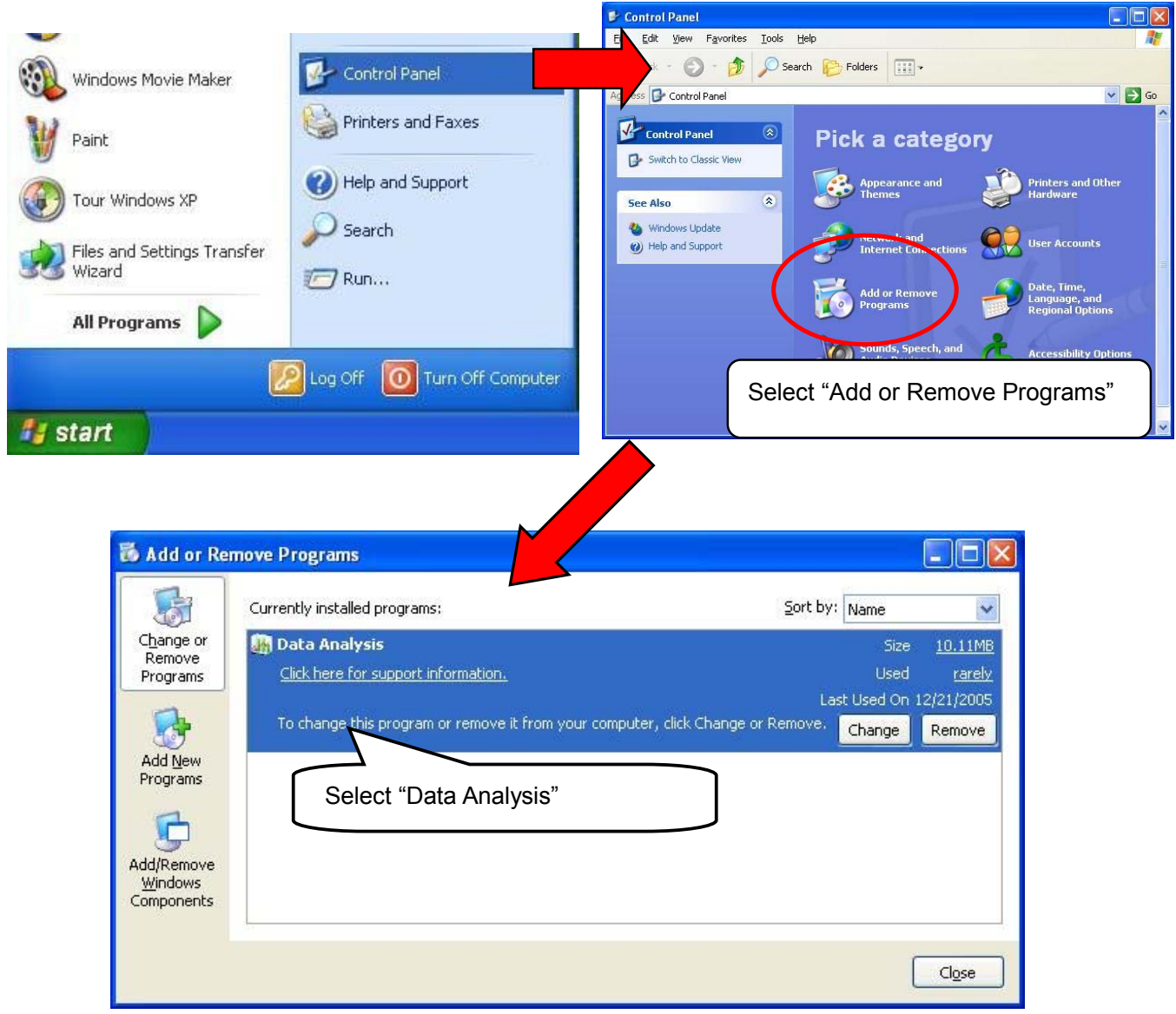

Click "Control Panel" from "All Programs" from "Start" of Windows task bar.

At this point, folder related to data analysis software remains.

In case of deleting all, delete the "Analysis" folder from explorer etc.

# **3. Operation**

# **3-1 Data analysis software block diagram**

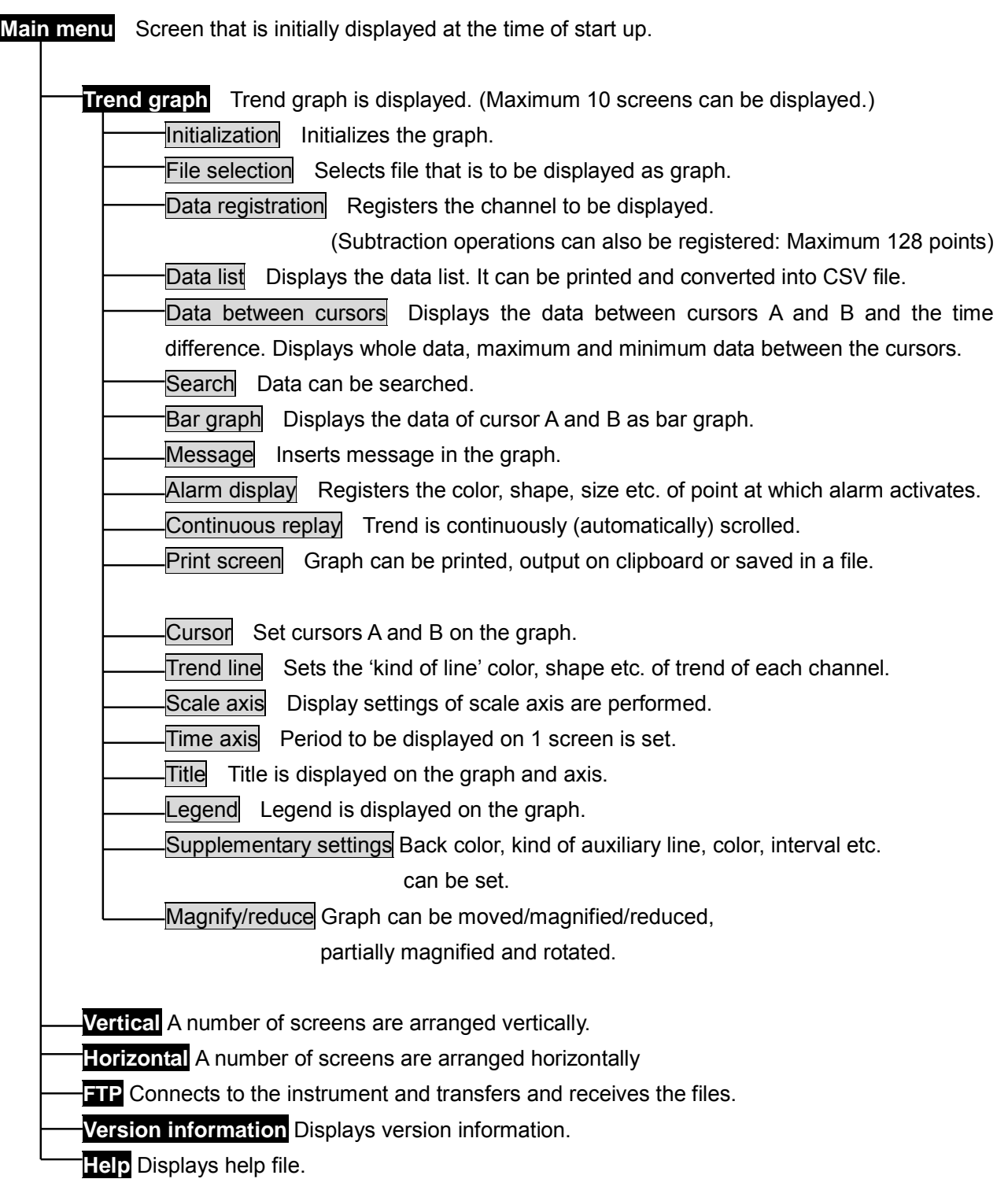

## **3-2 Startup method of data analysis software**

It is started by clicking "Data analysis" –"Omega"-"All programs"-"Start" from Windows task bar.

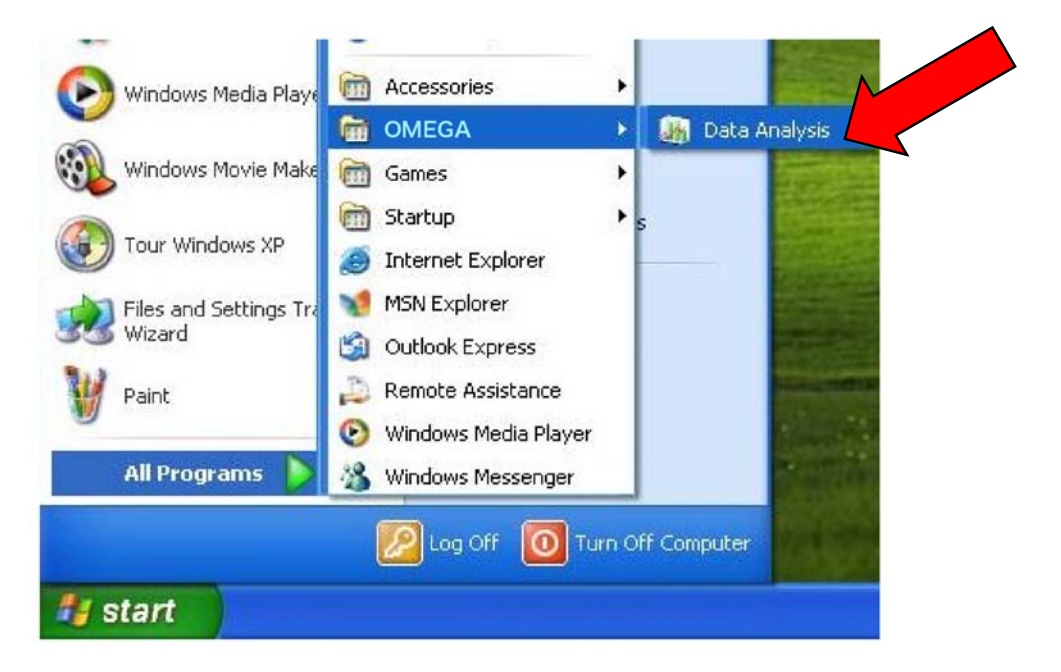

#### **3-3 Exiting data analysis software**

Click "X" on the right corner of the task bar.

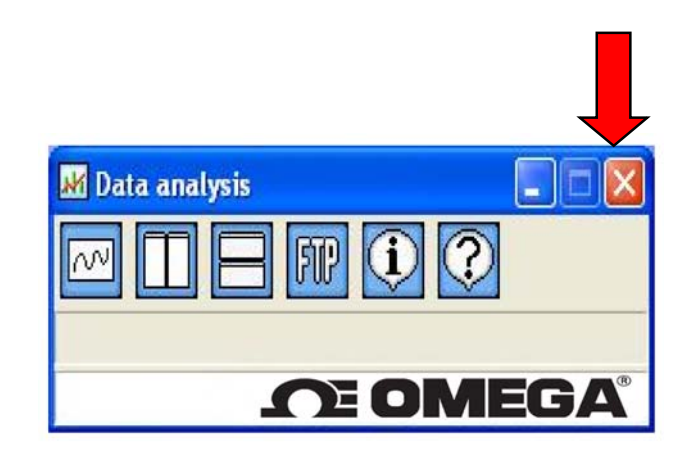

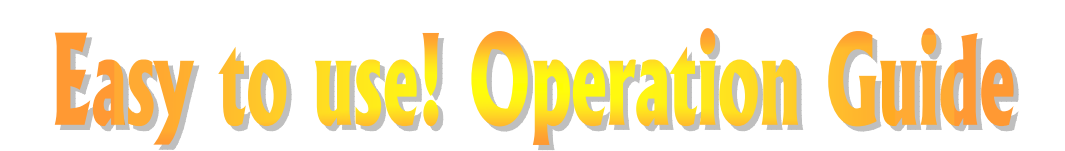

#### **1.Select file**

File to be analyzed is selected. Following are the methods of selecting the files. (Select any one of the following methods)

#### (1)Double click

When data file (extension is krb or krf) is double clicked, analysis software starts automatically and trend graph is displayed

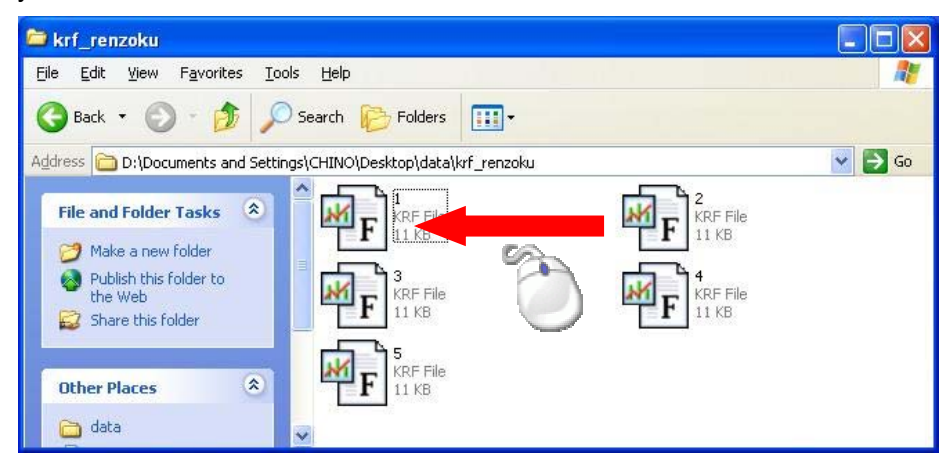

#### (2)Drag and drop

Start analysis software and when trend screen opens, drag and drop the file.

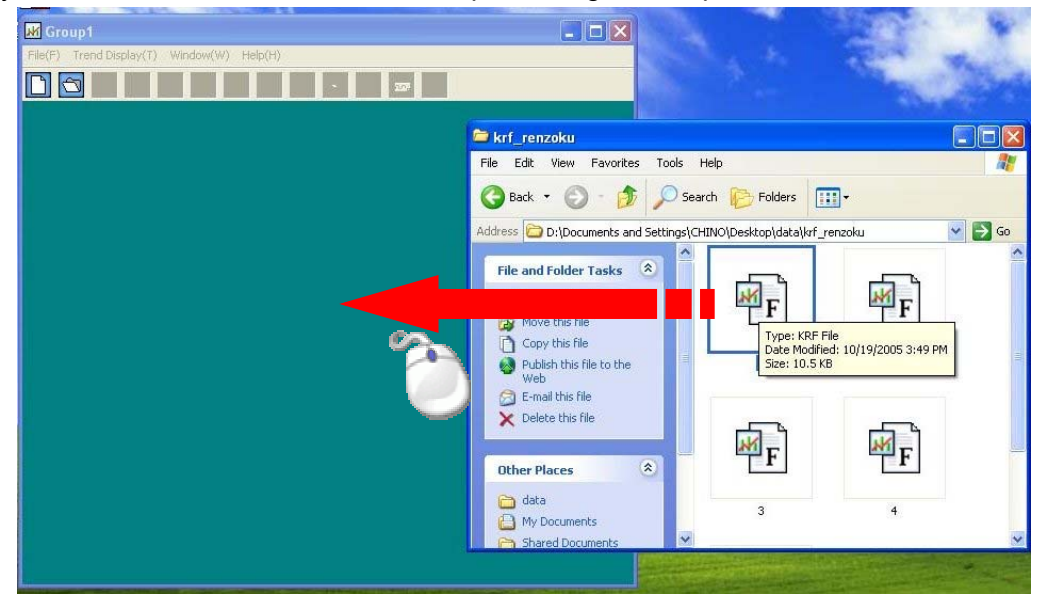

**3-4** 

#### (3)File selection

Start analysis software and when trend screen opens, click "File selection" icon  $\circled{S}$ Select the file when "File selection" screen opens.

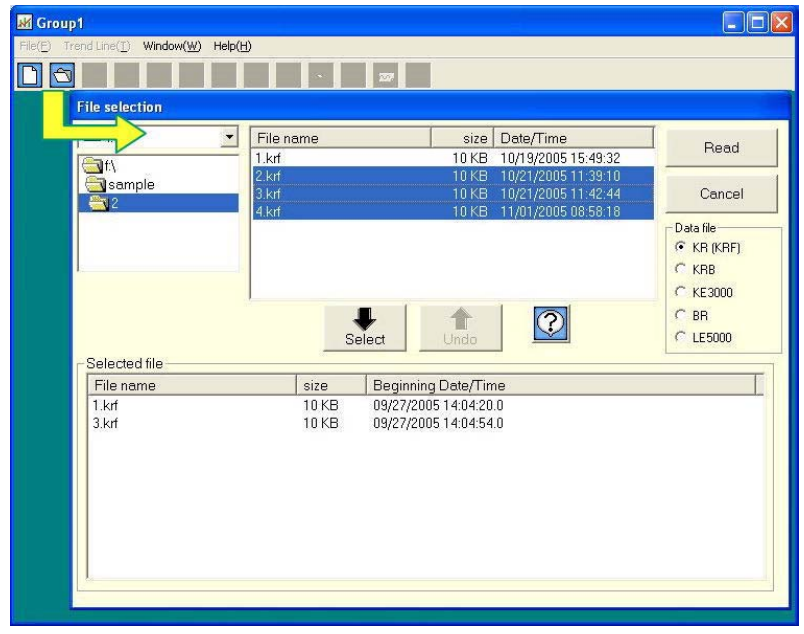

## **2.Trend display**

If file can be selected normally, it can be displayed as trend. (Range of the all data is displayed)

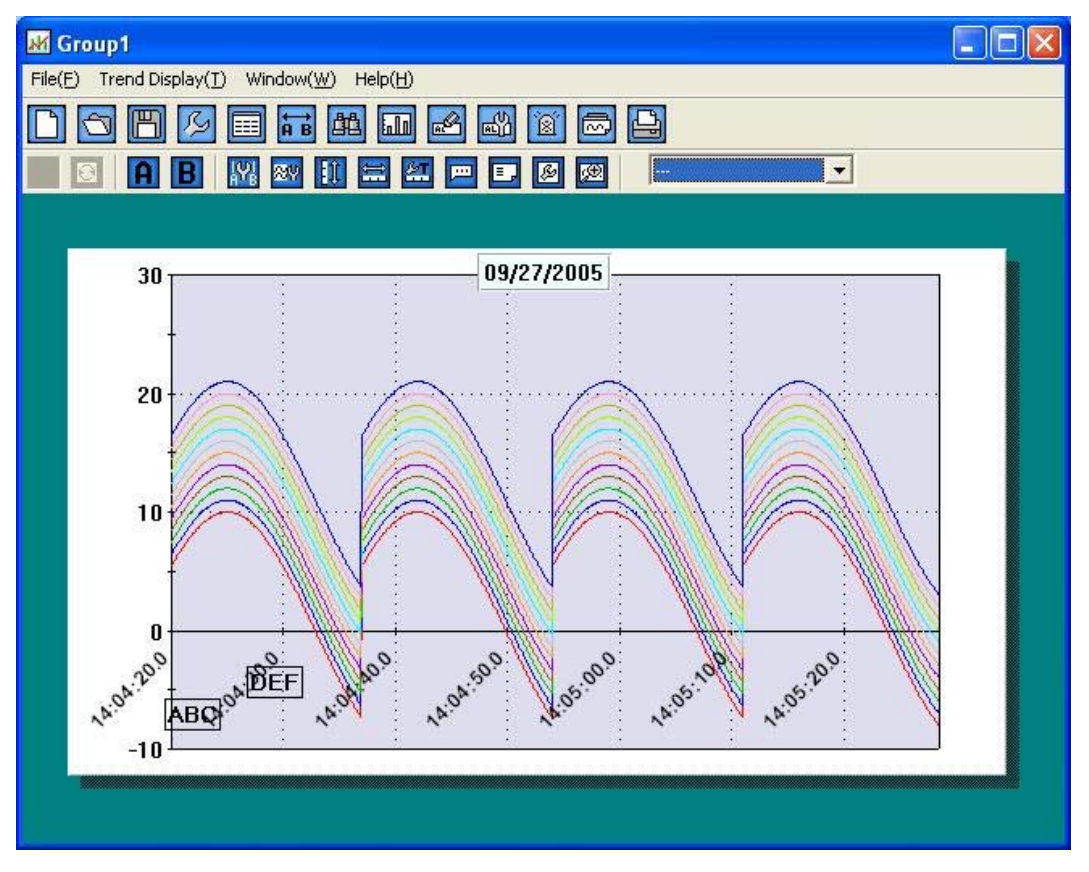

#### **3.Changing the time axis**

Time axis can be expanded and the data in that time range can be displayed on 1 screen by magnifying it. Data that is out of range can be viewed by scrolling the screen. There are 2 methods of changing the time axis.

(1)Specify the range of time axis by using mouse

 Drag (move the mouse) keeping the left button of the mouse pressed (starting point is fixed) from the point that is to be magnified and release the button on the point (end point is fixed); up to which it is to be magnified. (The range in black color that is rotating is magnified)

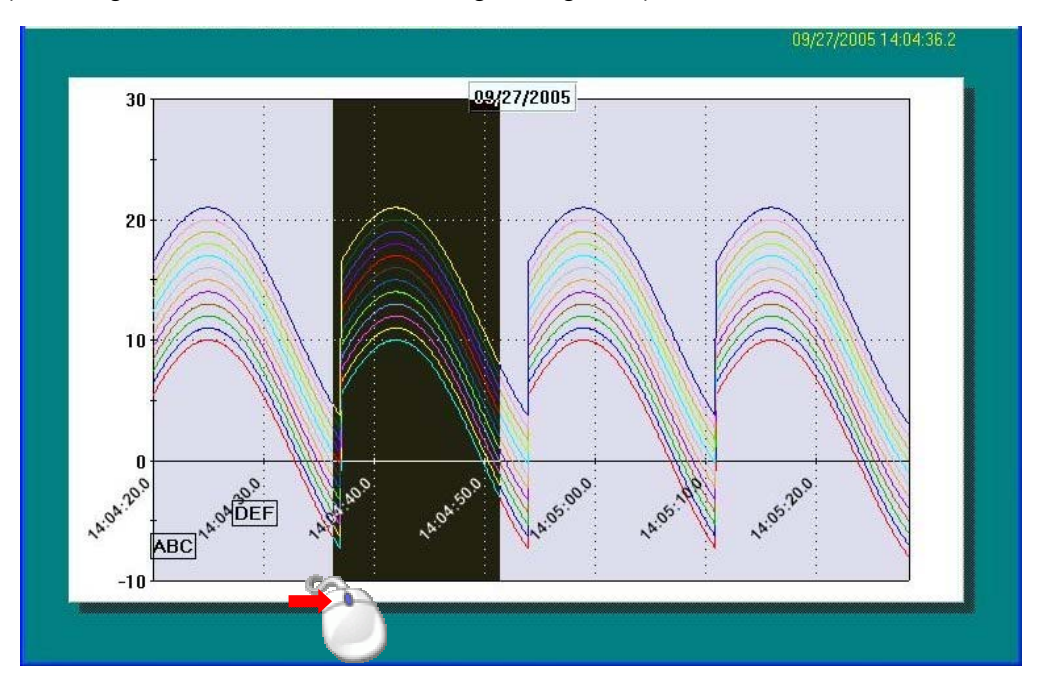

(2)Specify the range of time axis by using keyboard

Click the time axis button **in the tool bar and open the following screen.** 

On clicking OK after entering the duration, if there is no mistake in the input, specified range is displayed.

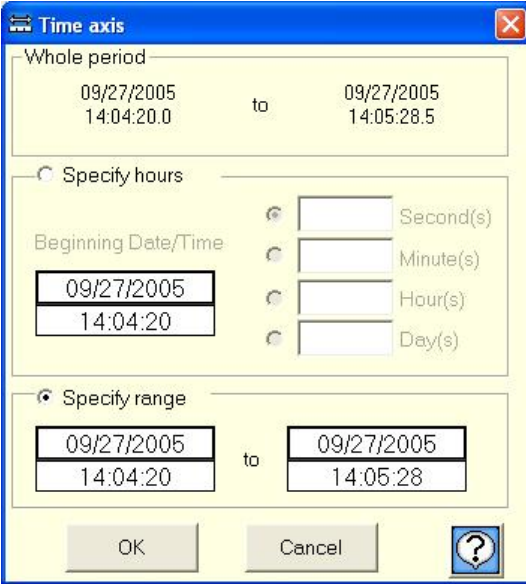

#### **4.Changing the scale axis**

Scale axis can be expanded and the data in that time range can be displayed on 1 screen by magnifying it. There are 2 methods of changing the scale axis.

#### (1)Specify the range of scale axis by using mouse

Drag (move the mouse) keeping the left button of the mouse pressed (starting point is fixed) from the point (end point is fixed) that is to be magnified and release the button on the point, up to which it is to be magnified. (The range in black color that is rotating is magnified)

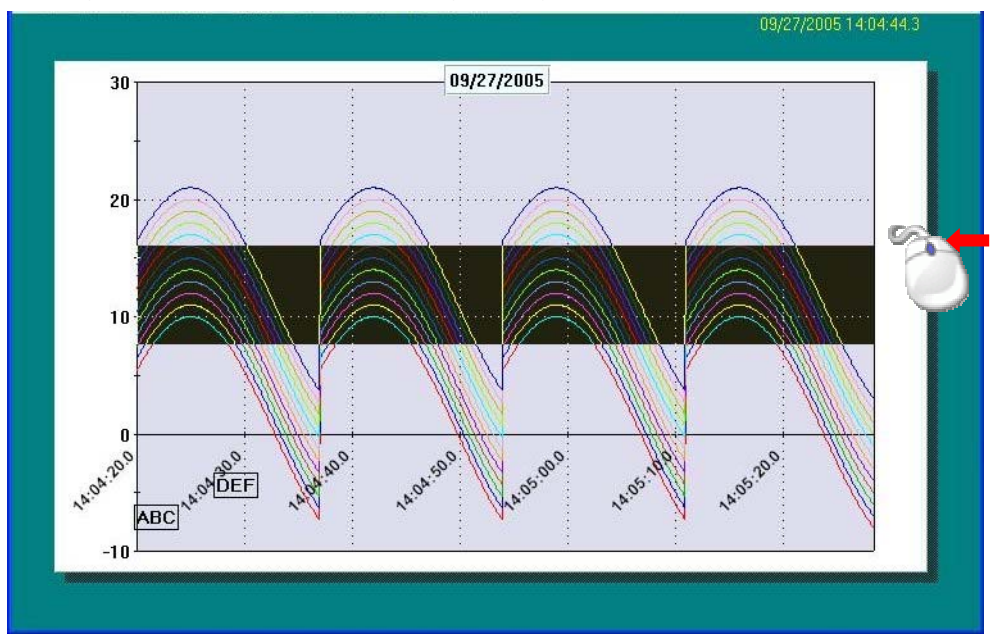

(2)Specify the range of scale axis by using keyboard

Click the scale axis button  $\left|\mathbf{0}\right|$  and open the following screen.

On clicking OK button after entering Max value and Minimum value, if there is no mistake in the input, specified range is displayed.

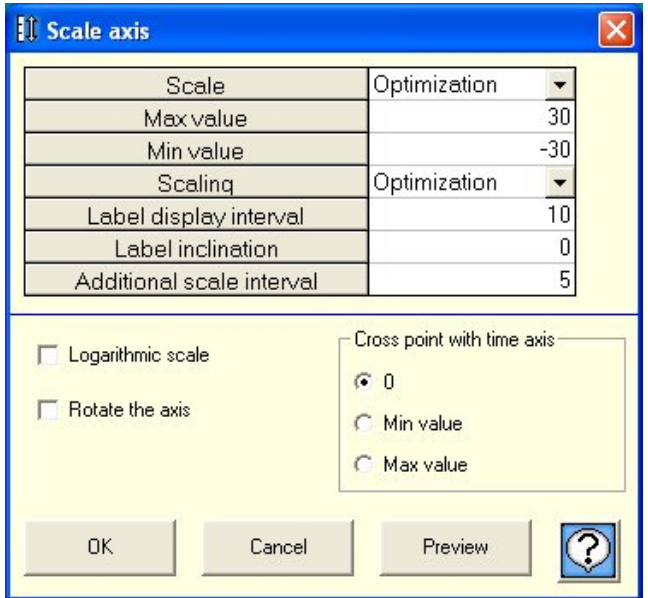

## **5.Save**

The contents that are edited using data analysis software can be saved.

Click the save button on the tool bar and enter the name of the file. (Extension krb)

If the saved file is selected by method "1. Select file", the status at the time of saving can be reproduced.

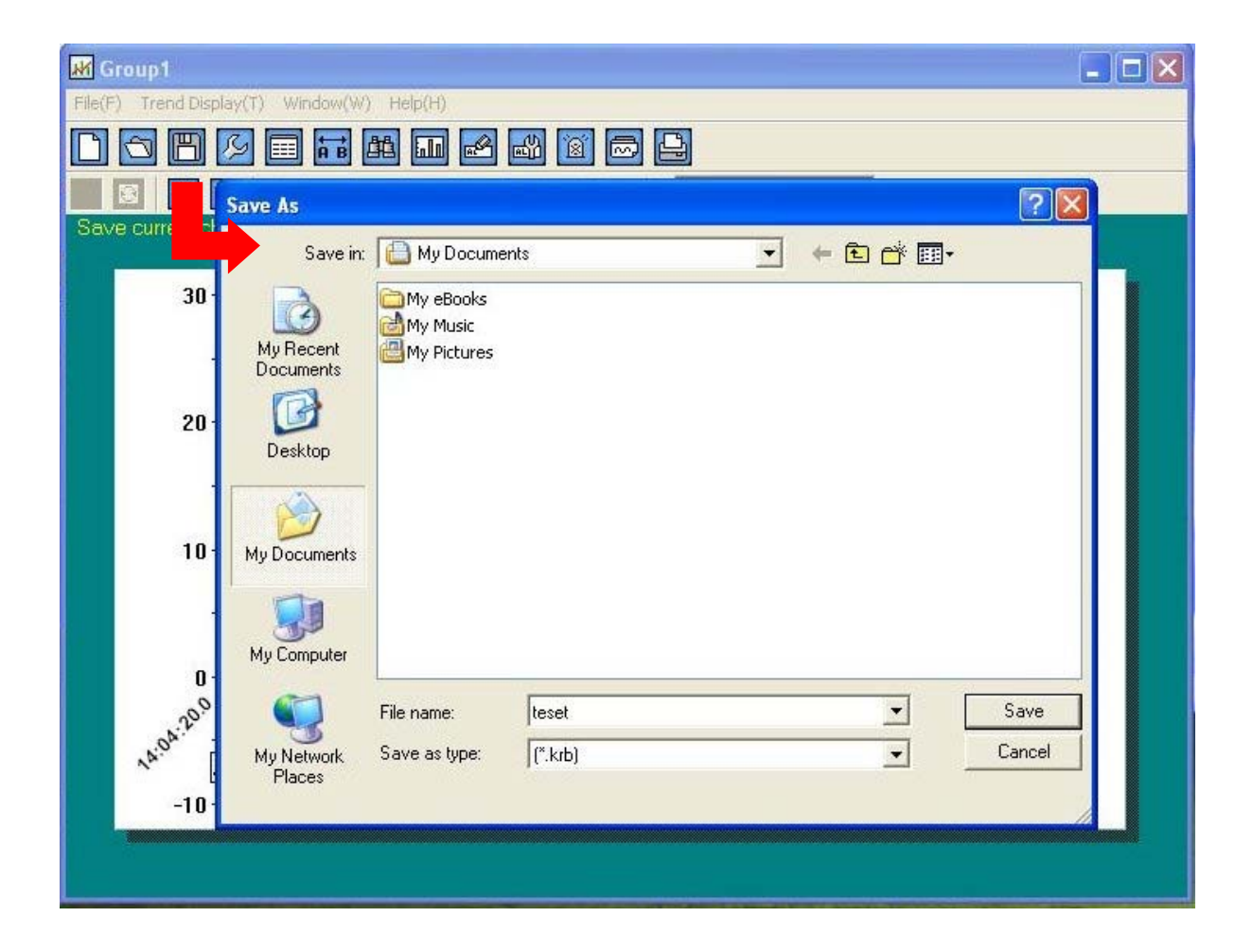

# **4. Main menu**

It is the screen displayed immediately after starting.

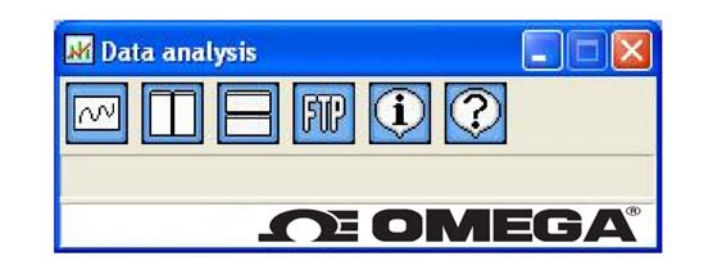

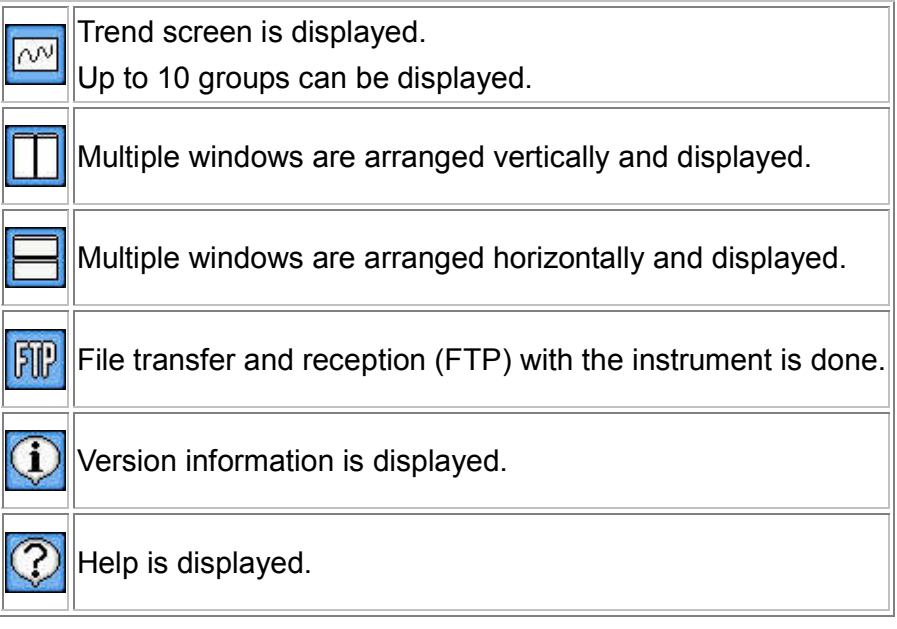

# **5. Trend graph**

It is the screen in which the acquired data is displayed as trend graph.

- - There are 3 types of trend displays viz. "horizontal trend, vertical trend and circular chart". Display is changed using the menu bar on the upper side of the screen. (Refer to page 35).
- $\ddot{\phantom{0}}$  In case of horizontal/vertical trend, all data is displayed on 1 screen and time axis can be magnified (Refer to Easy to use! Operation guide). Screen can be scrolled by using the scroll bar.
- $\ddot{\phantom{0}}$ In case of circular chart, data of 360 points (degrees) can be viewed in one lap.
- Screen is updated using previous  $\sqrt[4]{\ }$  and next buttons  $\boxed{\mathcal{W}}$
- - On doing various settings using the tool bar, various screens are displayed and data analysis can be done.

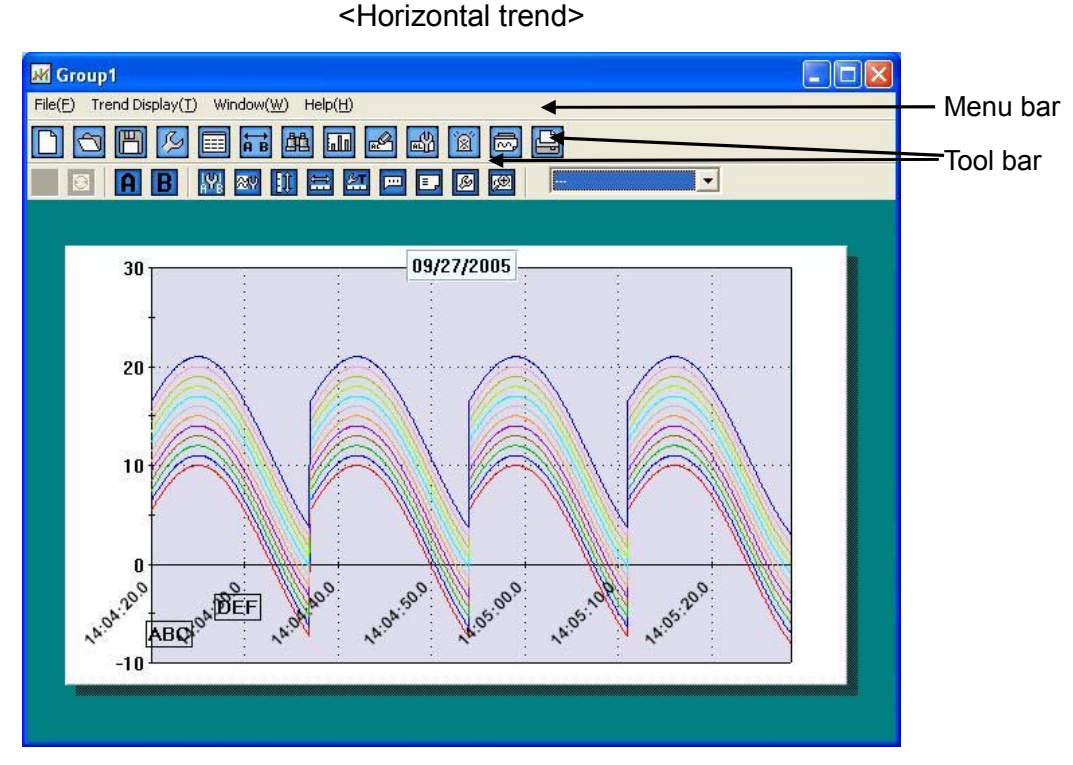

#### <Circular chart>

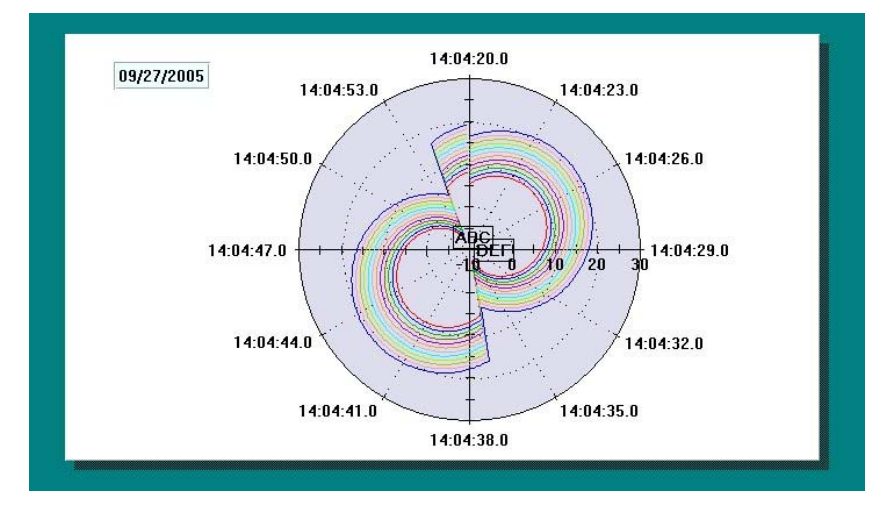

Tool bar: Upper

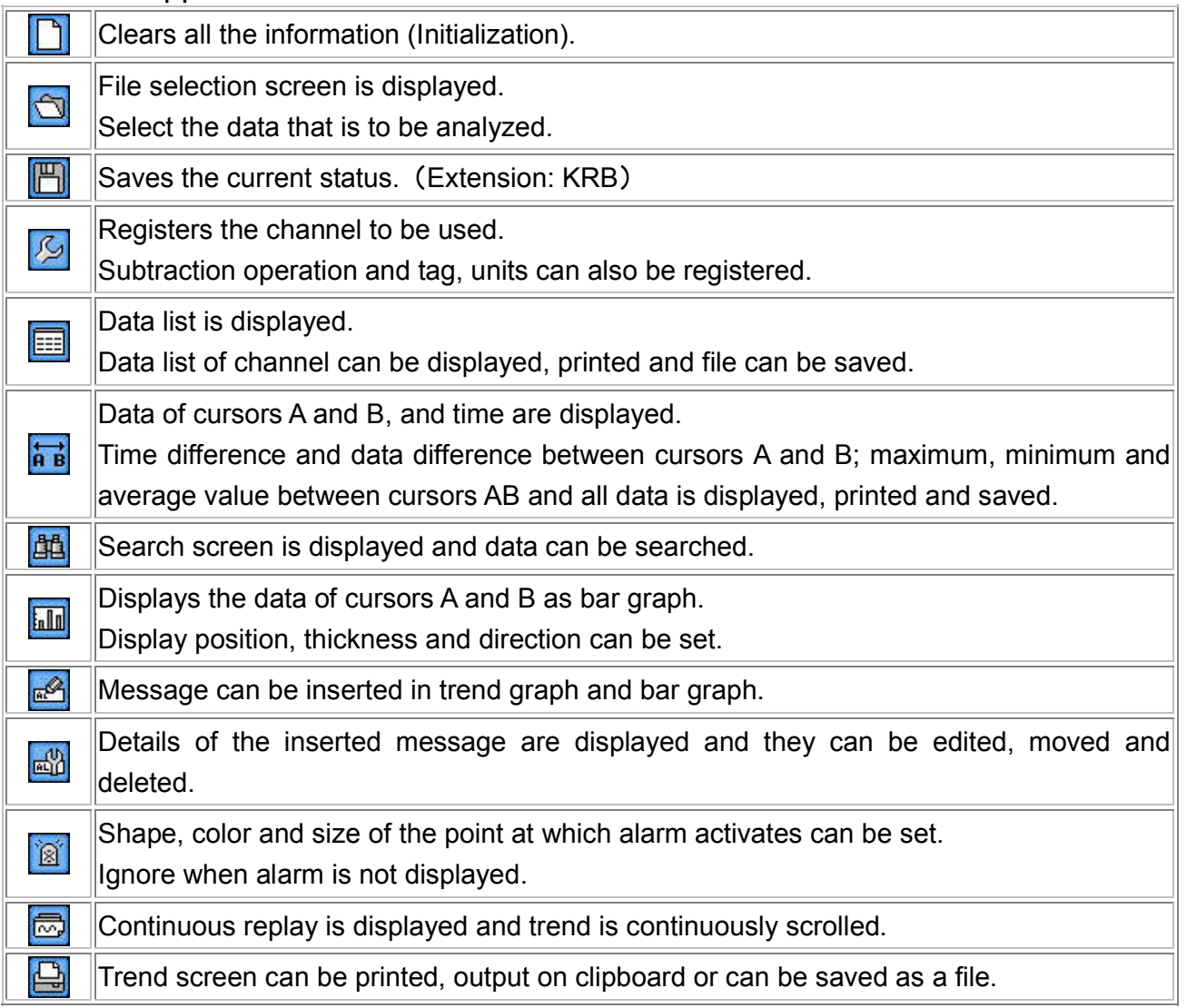

Tool bar: Below

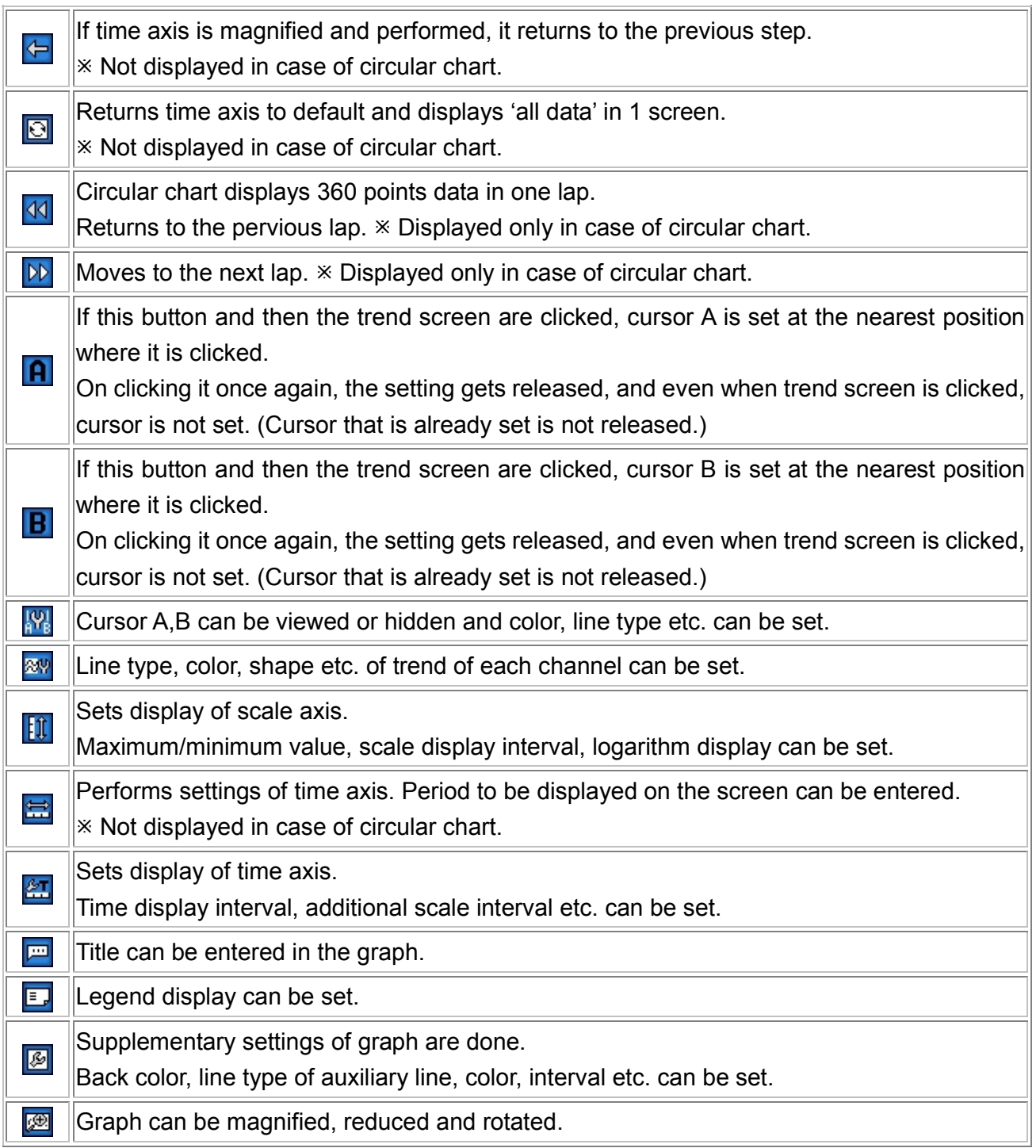

## **5-1 File selection**

- -Select a file.
- -File list is displayed on the upper side of 'File selection' screen.
- - On selecting the file and clicking the select button, the selected file gets added in the file column on the lower side of the screen. If the acquisition period is same, multiple files can be selected. (Only 1 file with extension KRB can be selected.)

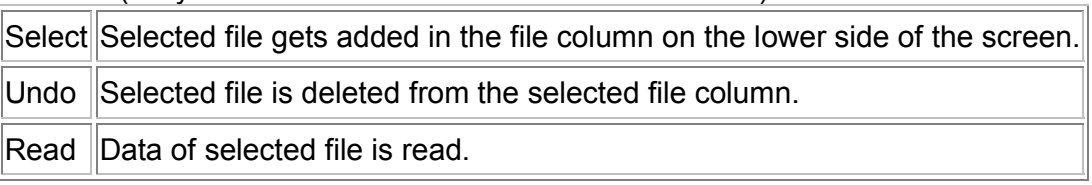

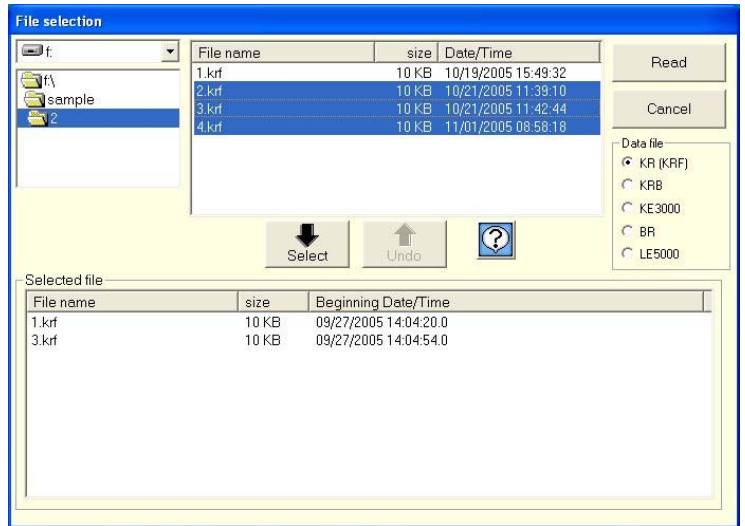

#### **5-2 Data registration**

- ・Registers the channel to be used. (Maximum 128 points).
- ・Subtraction operation can be registered.
- ・Tag, unit and exponential display can be registered.
- ・Registration is done automatically but in case of performing an operation registration is done manually.

"Operation method"

Reference CH is registered in, A: Reference channel.

Channel to be subtracted is registered in B.

In case of subtracting a fixed value, input numeric value in, B: value to be subtracted.

・ Scale axis can be switched single mode or multiplex mode.

"Single mode" Data value of each channel is displayed in the same scale axis. "Multiplex mode" Data vale of each channel is displayed by scaling of the maximum/minimum

scale value. \*Cannot use logarithmic scale. \*Cannot display standard deviation

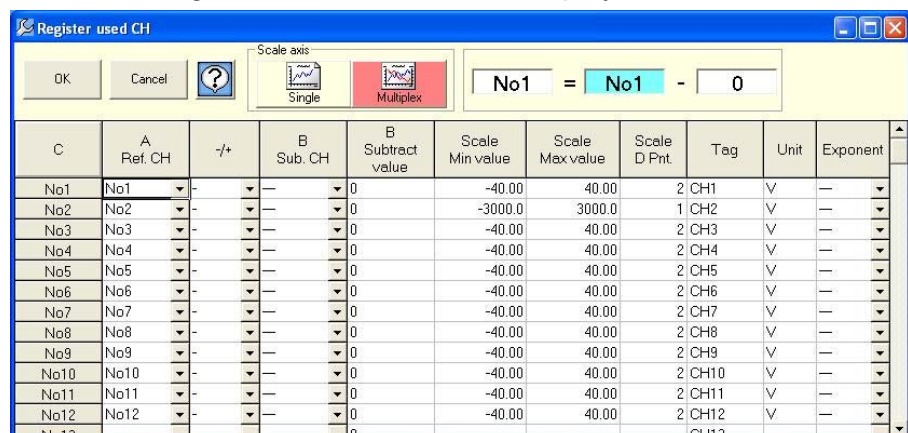

# **5-3 Data list**

- Data list is displayed in table format.
- $\ddot{\phantom{0}}$ The point at which alarm is activated is displayed in red.
- $\ddot{\phantom{0}}$ If the mouse is moved to that cell, details of the warning are displayed.
- Data list can be output as file.

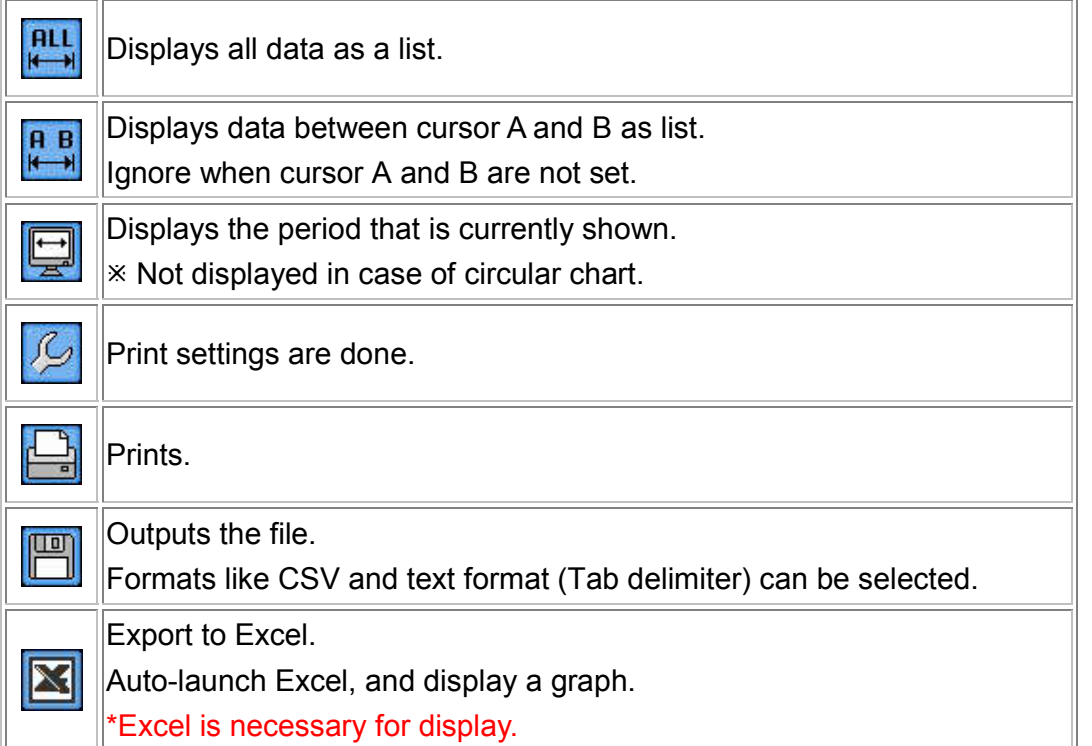

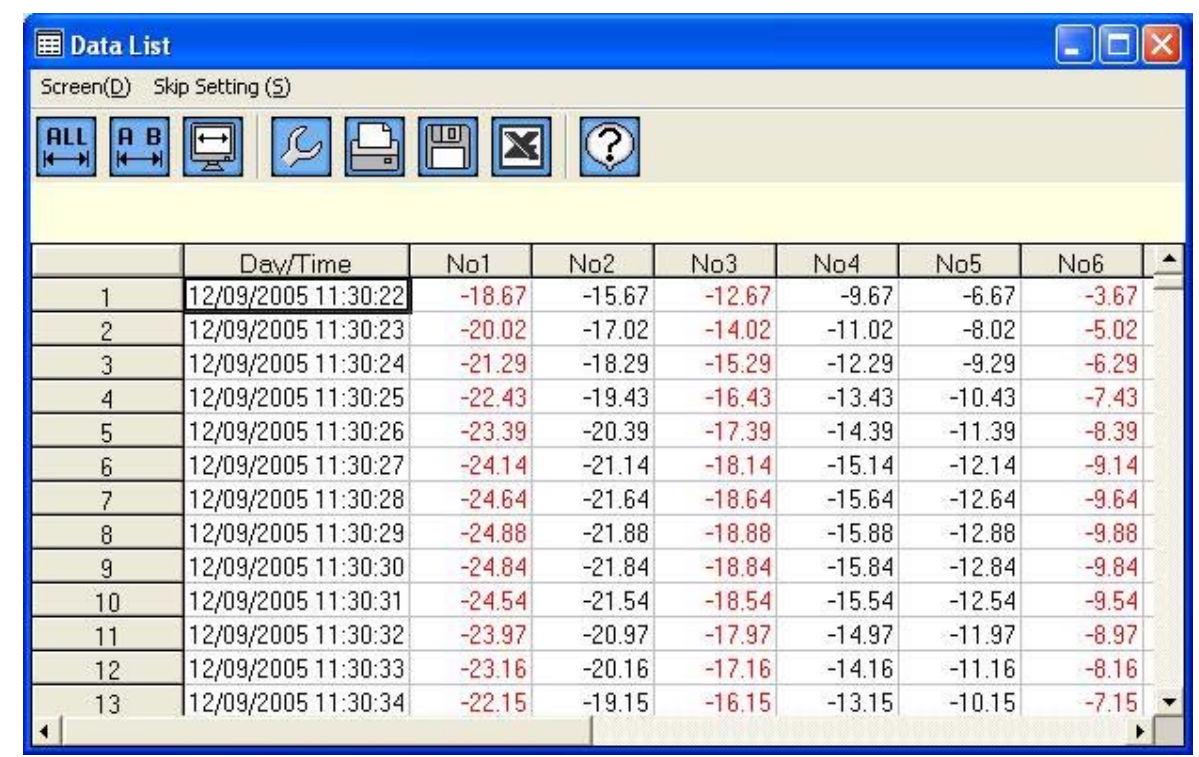

#### **5-4 Data between cursors**

- Data of cursors A and B, and time are displayed. Time difference and data difference between cursors A and B; maximum, minimum, average, standard deviation, median value between cursors AB and all data is displayed as list, printed and saved.
- -Cursors A and B can be moved. (As it is moved one by one, fine adjustment is possible.)
- $\ddot{\phantom{0}}$ Points in data of cursors A and B at which alarm is activated is displayed in red.
- $\bullet$ If the data difference of cursor A and B (A-B) is minus, it is displayed in red.
- -Calculation between cursors A and B is displayed on click
- $\ddot{\phantom{0}}$  On clicking auto calculation of menu bar to ON, the calculations are made for every change of cursor AB.  $*$  The larger the data the longer it takes for calculation.
- Operation result between all data and between cursors AB can be displayed in trend screen.

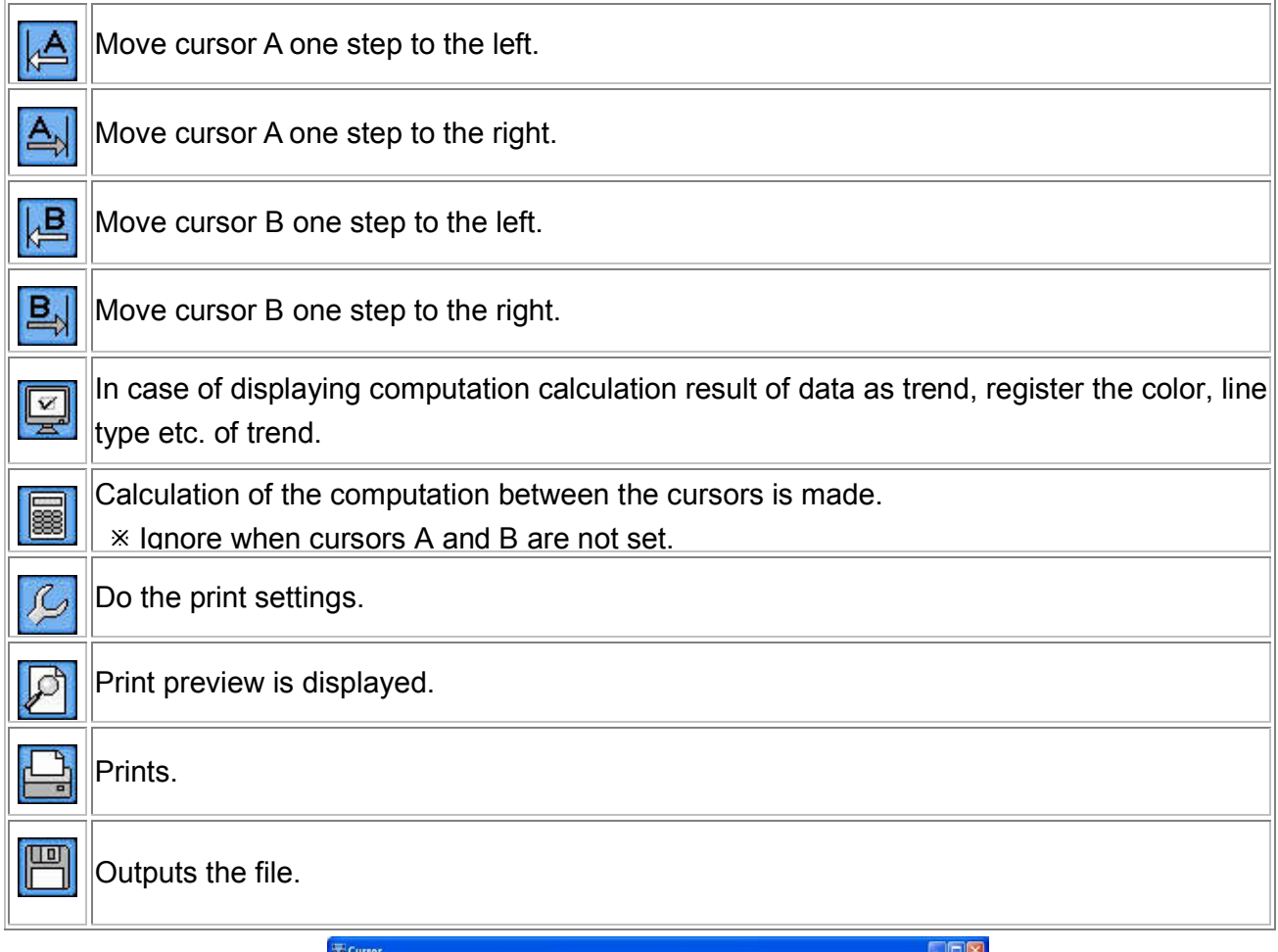

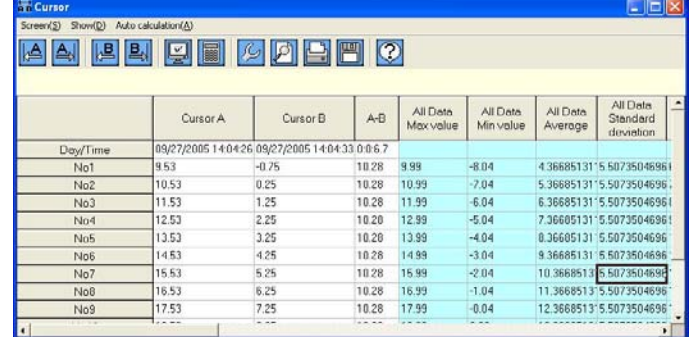

# **5-5 Search**

- ・ Search screen is displayed and data can be searched.
- ・ Search result is displayed as list in table format and on clicking it, that point is displayed by cursor. When it is not displayed in trend screen, auto scrolling is done and that point is displayed by cursor.

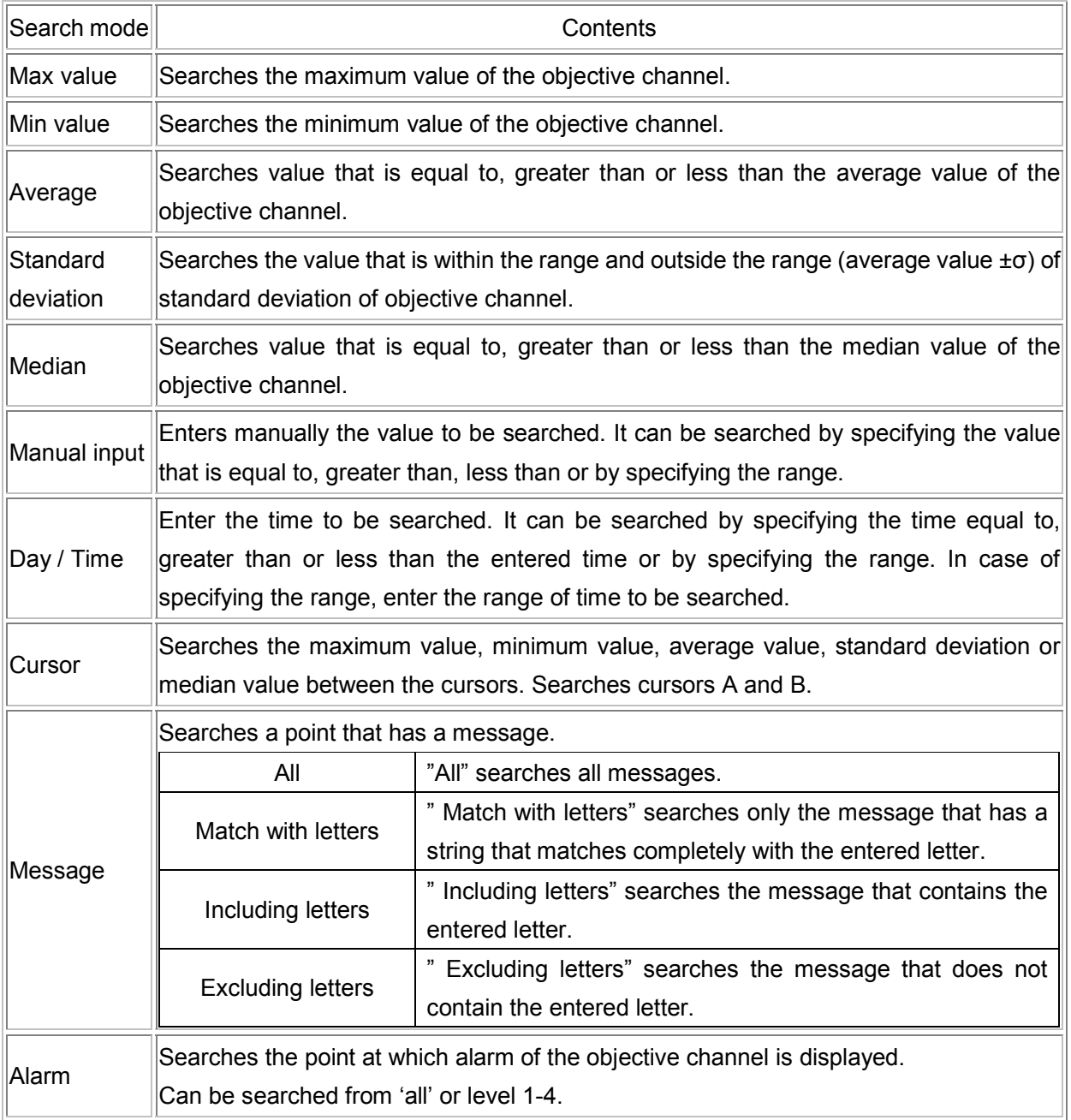

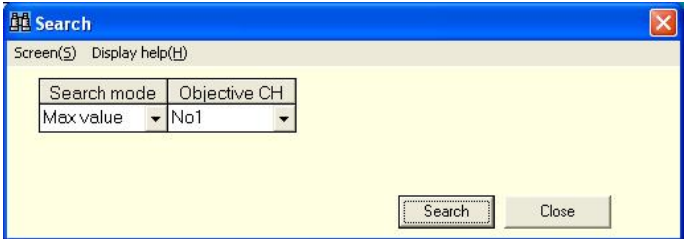

## **5-6 Bar graph**

Displays the data of cursors A and B as bar graph.

Graph type, display position, direction etc. can be set.

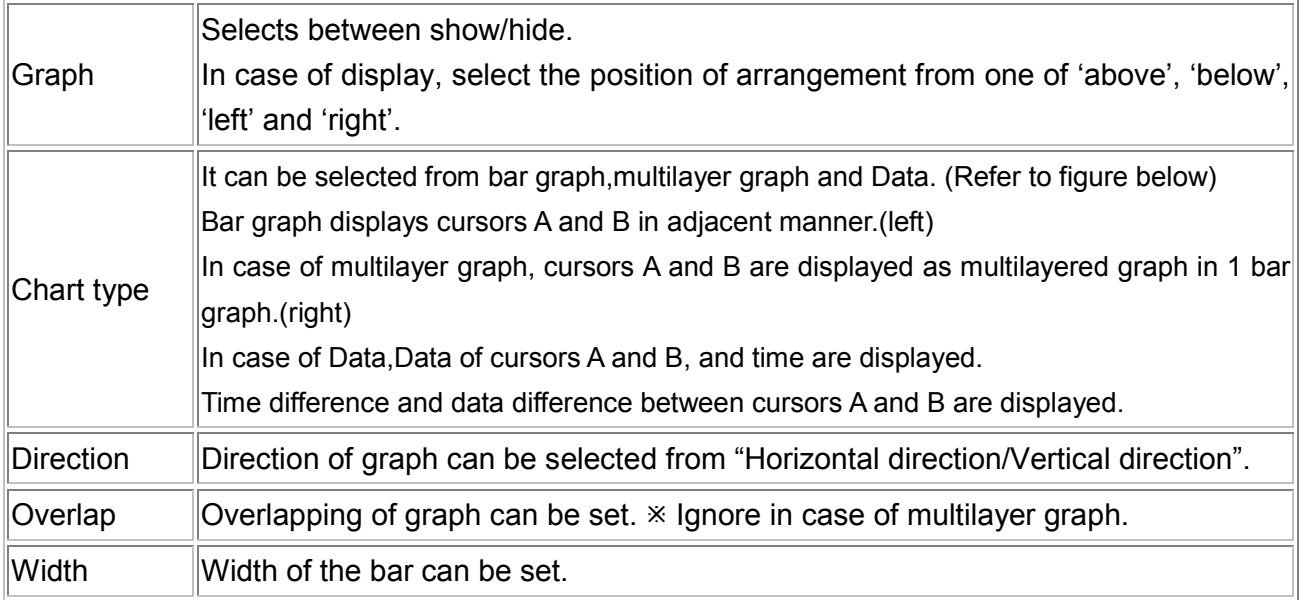

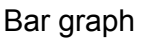

Bar graph Multilayer graph

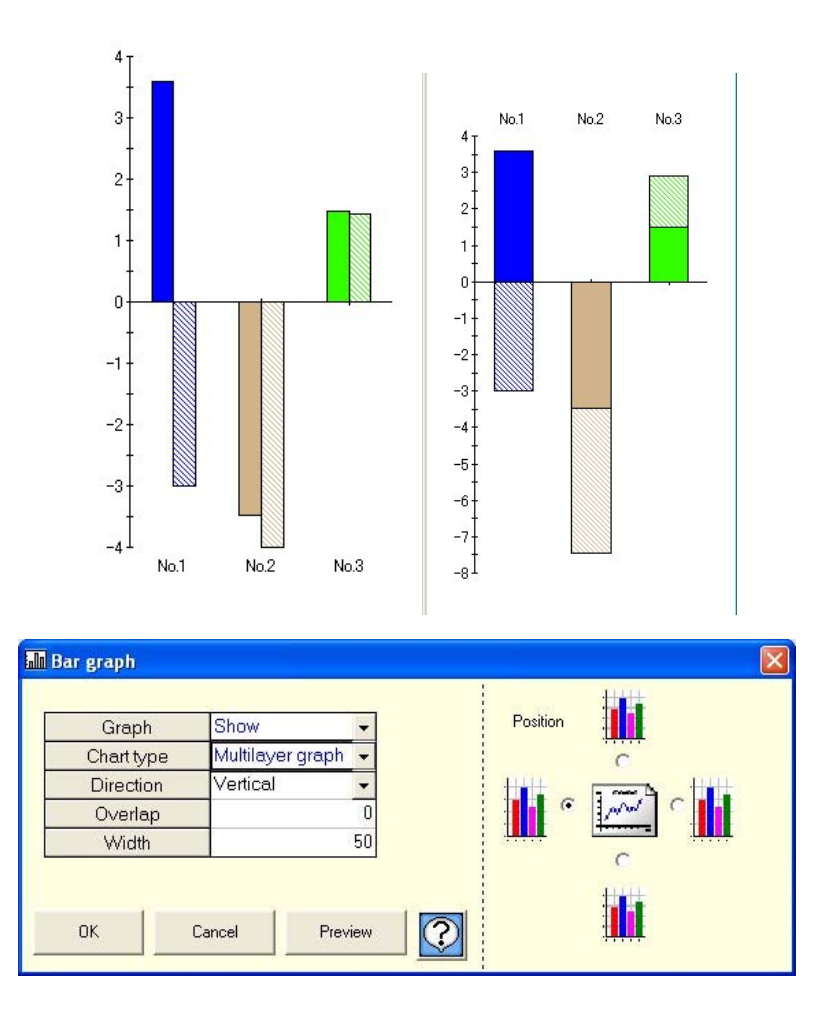

## **5-7 Insert message**

- -Message can be inserted in the data on the graph.
- -Message is inserted at the nearest data point when it is dragged and dropped.
- -Font color, font and background color of the message can be specified.

"Method of inserting message"

(1) Input a message. Select font color and font back color. (Button on the right)

(2)Click the insert button and move the message that is input, to the trend screen by keeping the right button of the mouse pressed (Drag).

(3)If mouse is moved in the trend screen, the frame is highlighted and displayed. Hence release the left button of the mouse. (Drop).

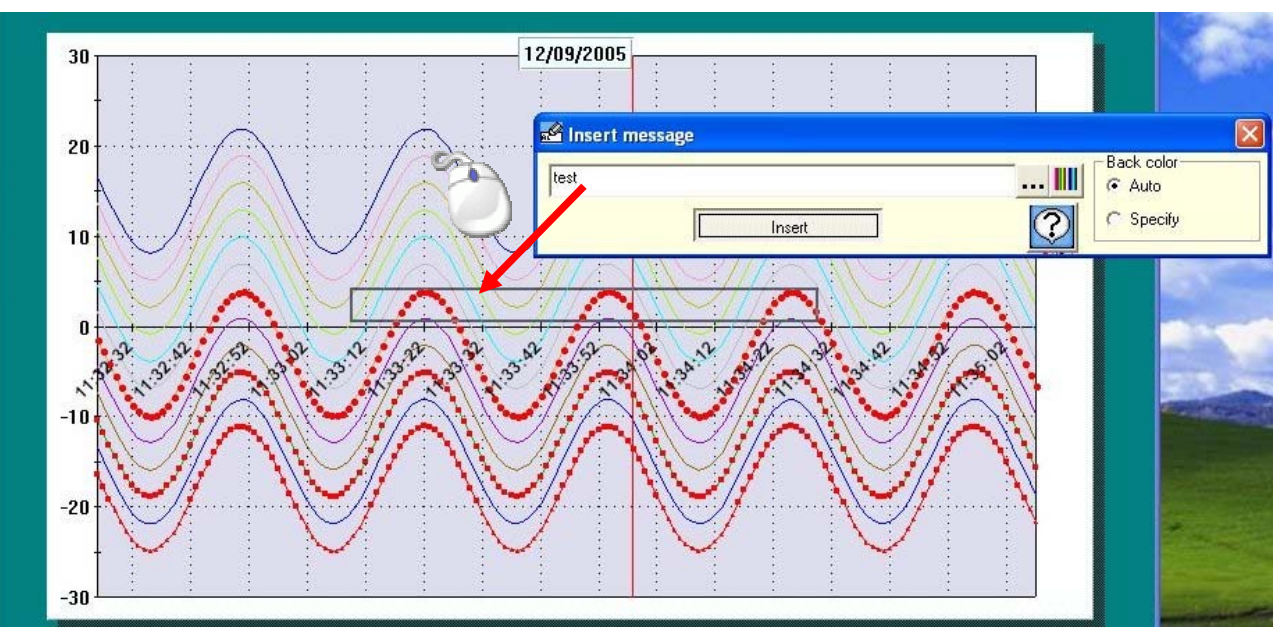

## **5-8 Edit message**

Details of the inserted messages can be edited, moved and deleted.

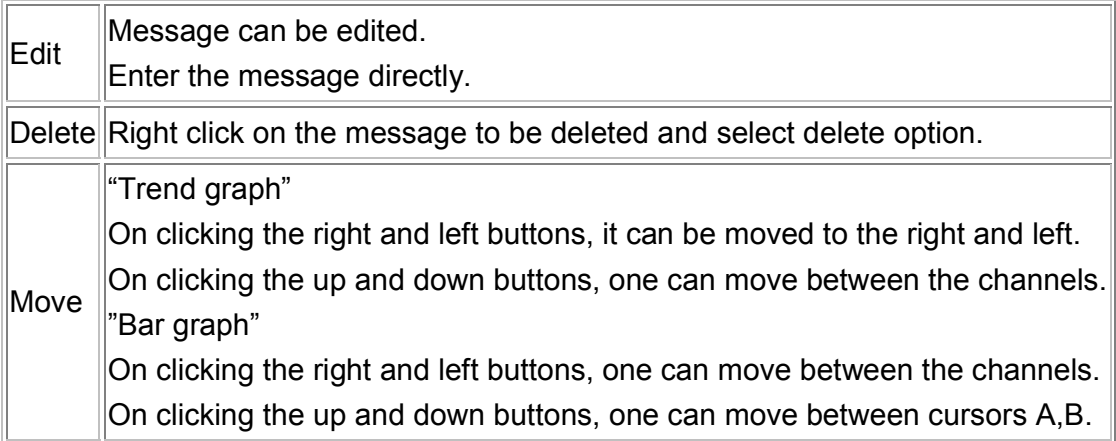

## **5-9 Alarm display**

-Display on the trend graph, the points of every level at which warning appears.

-Shape, color, size etc. of each point at which alarm activates can be set.

-Ignore it although it is set, when alarm is not activated.

Style Select the style to be displayed for the point for which alarm activates. (Select from the list.) Color Select the color to be displayed for the point for which alarm activates. (Click and select.) Size Enter the size of the style. (Enter a numeric value.)

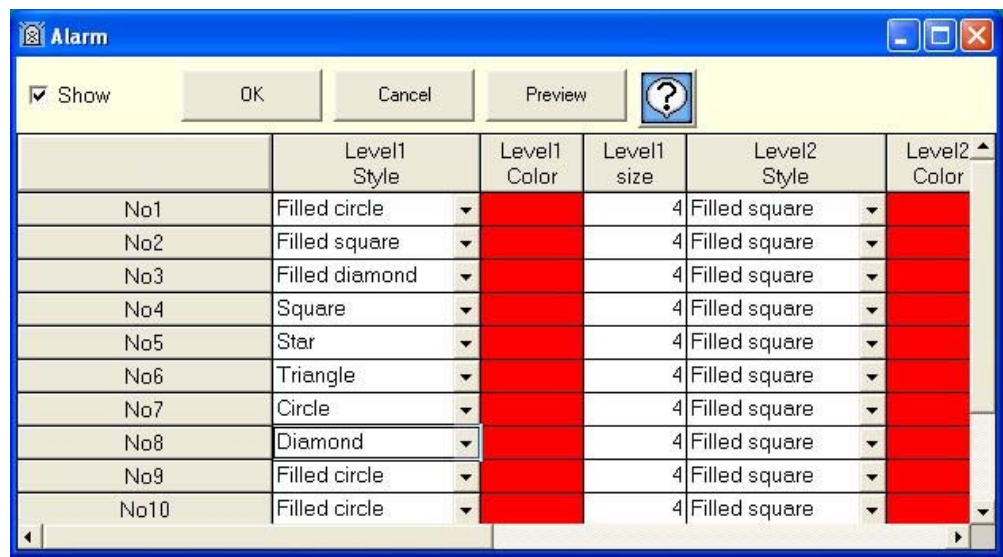

#### **5-10 Continuous replay**

Trend is continuously (automatically) scrolled. Scroll changes depending on the change in speed of scrolling and on, changing the updated data count.

● "Menu"

 When endless is selected as "Mode", if data is scrolled till the end, it returns to the beginning and starts scrolling. When endless is not selected, the scrolling stops when data is scrolled till the end.

● "Button"

"Start" Starts scrolling

"Stop" Pauses. Click 'Start' for restart.

"Available" Reflects the current status in the trend graph.

- "Set"
	- (1) Scrolling speed can be adjusted. The more it is moved to the right, the more the speed.
	- (2) Scrolling ratio can be adjusted. The more it is moved to the right, the higher the ratio and the ratio of updating the screen in 1 scroll becomes higher.
	- (3) Updated data count can be adjusted. It is the data count to be updated by scrolling once.
	- (4) Screen data count can be adjusted. It is the data count to be displayed in 1 screen.
	- $*$  In case of circular chart only (1) is displayed.
	- In case of circular chart the data count displayed in 1 screen is 360 points.

## **5-11 Print screen**

Trend screen can be printed, output on clipboard or saved in a file.

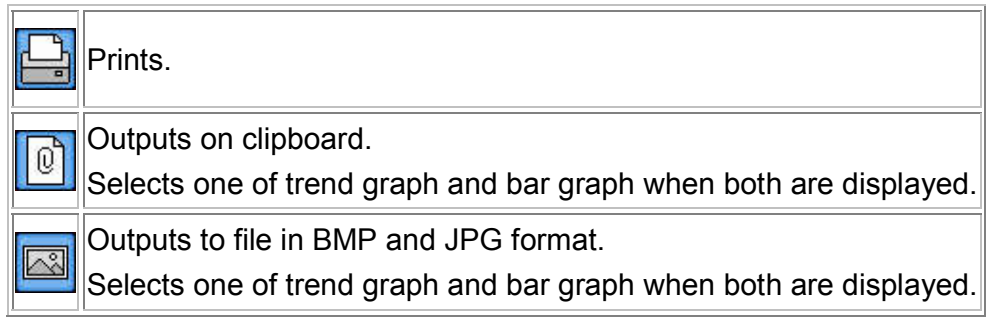

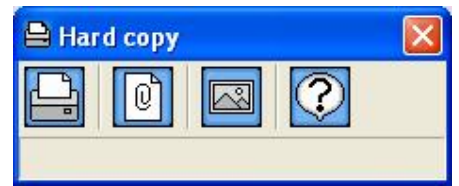

#### **5-12 View cursor**

Show/hide, color, kind of line etc. of cursor A,B can be set.

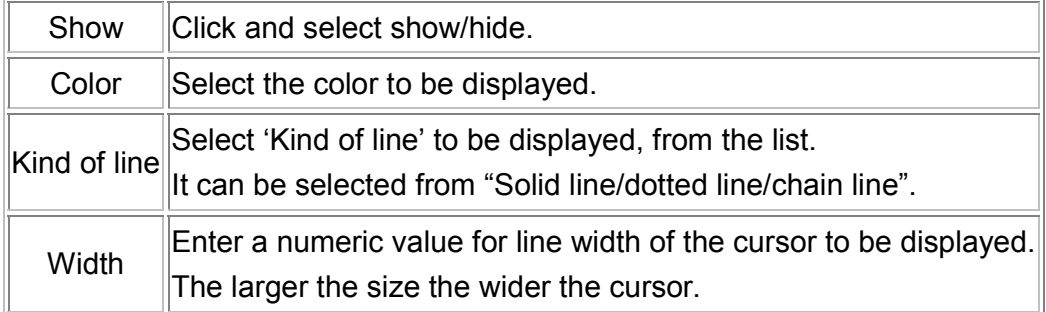

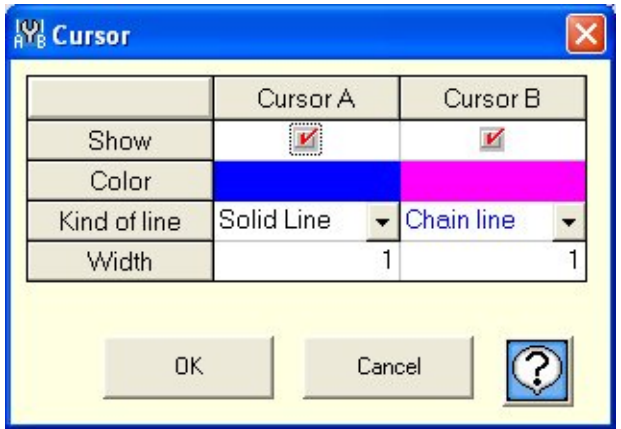

## **5-13 Trend line**

Set the kind of line, color, shape etc. of trend of each channel.

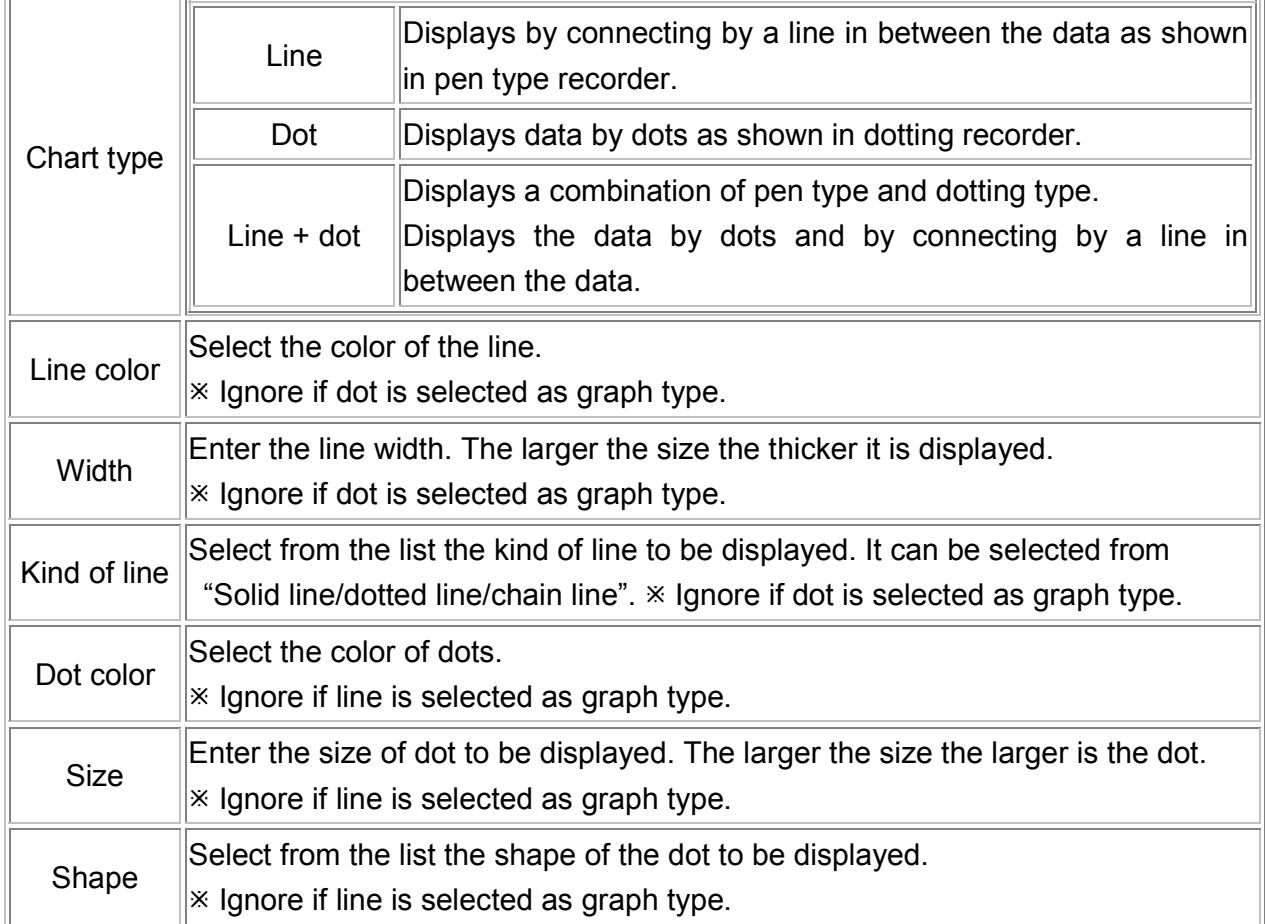

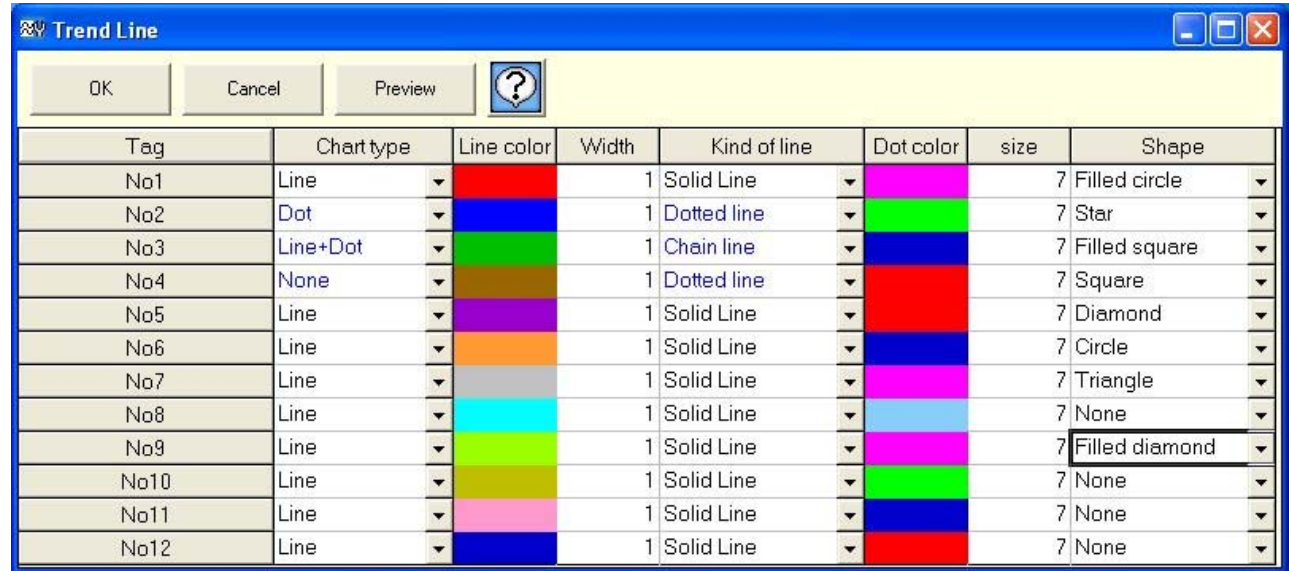

## **5-14 Set scale axis**

Maximum value, minimum value, scale display interval, logarithm display etc. of scale can be displayed.

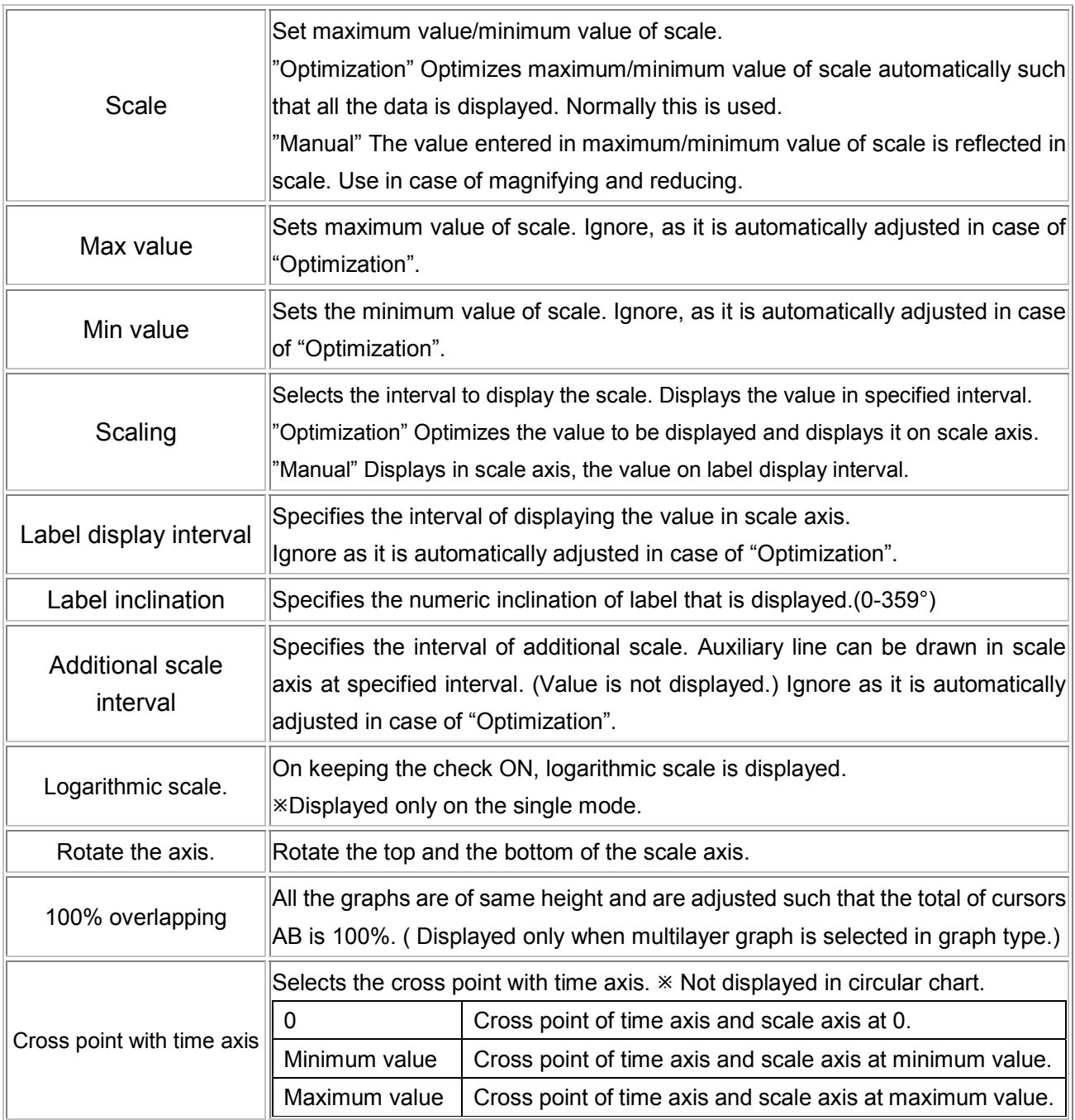

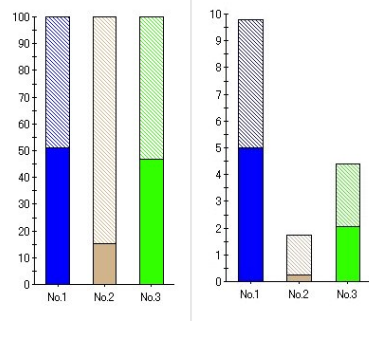

Left:100% overlapping Right: Multilayer (Not 100% overlapping)

## **5-15 Set time axis**

Period to be displayed in 1 screen can be entered.

 There are 2 methods viz. 'Specify hours' method that displays the data from 'Beginning Date/Time' to a 'Specific period' in 1 screen; and 'Specify range' method that displays the data of specified period in 1 screen. Thus time axis can be changed as per the requirement.

 If the entered duration is much smaller than the acquisition cycle; and if the period is very long, an error message is displayed and duration cannot be displayed.

( Not displayed in case of circular chart.)

Specify hours Displays in 1 screen the data from 'Beginning Date/Time' to the 'Specific period'. Specify range Displays in 1 screen the data of specified period.

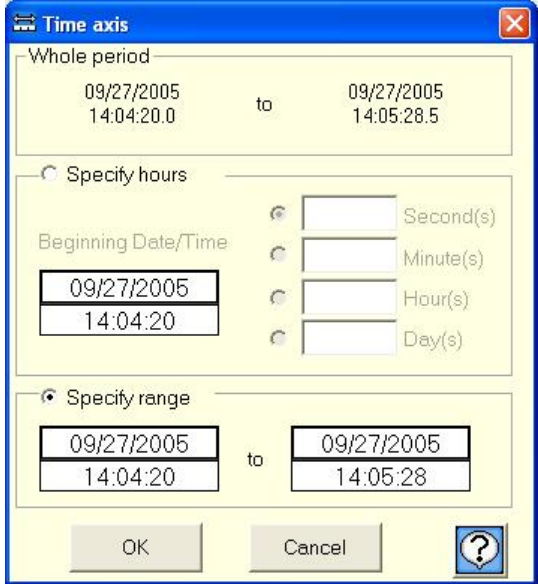

#### **5-16 Set time display interval**

Sets time display interval, additional scale interval etc.

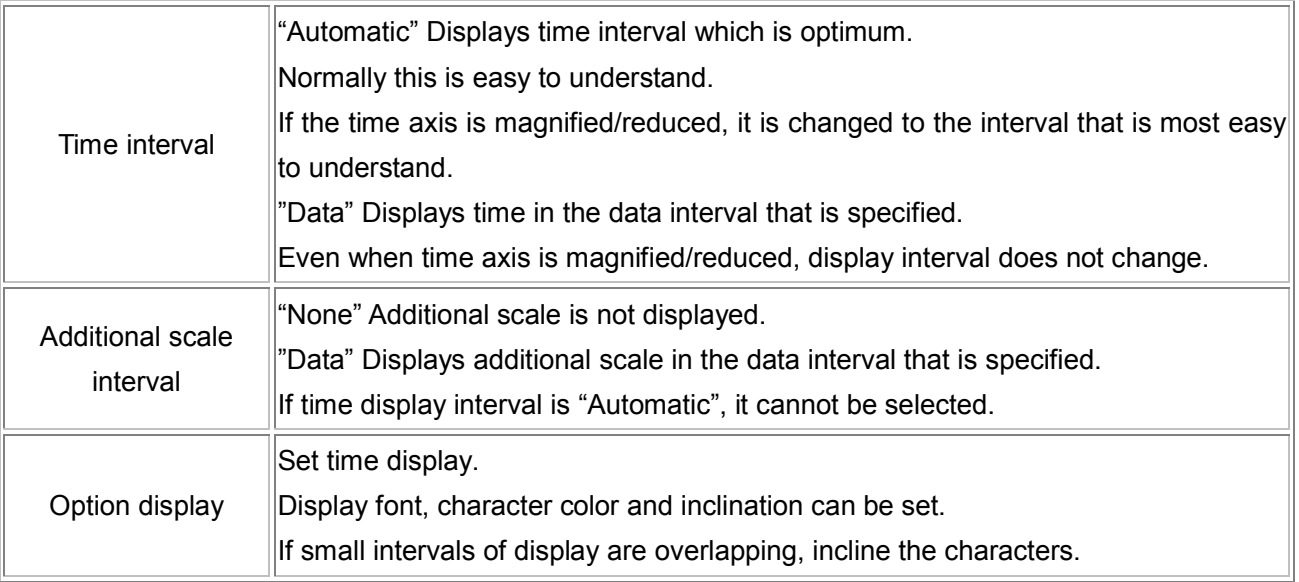

# **5-17 Title**

Displays title in graph and axis.

What the graph and axis explains becomes clear when title is inserted.

"Header/Footer" Title can be entered in header and footer of the graph.

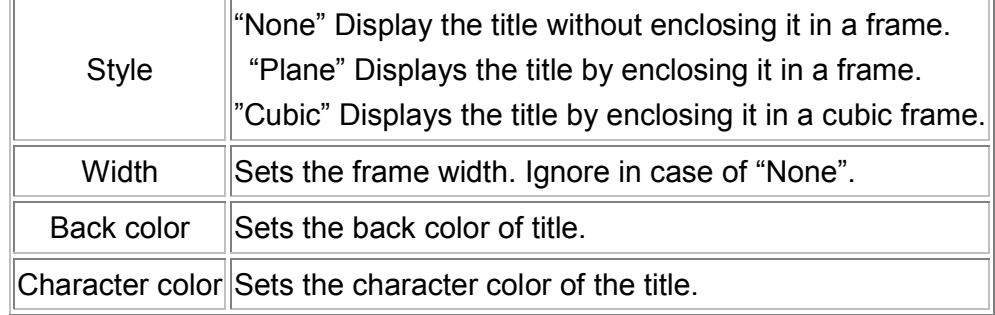

"Time axis" Title can be entered in time axis.

 $*$  It cannot be set in case of circular chart.

 $*$  Items displayed in gray cannot be changed.

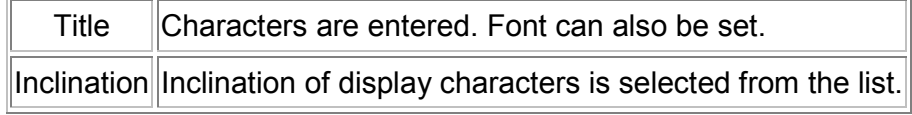

"Scale axis" Title can be entered in scale axis.

( It cannot be set in case of circular chart.

( Items displayed in gray cannot be changed.

Title Characters are entered. Font can also be set. Inclination Inclination of display characters is selected from the list.

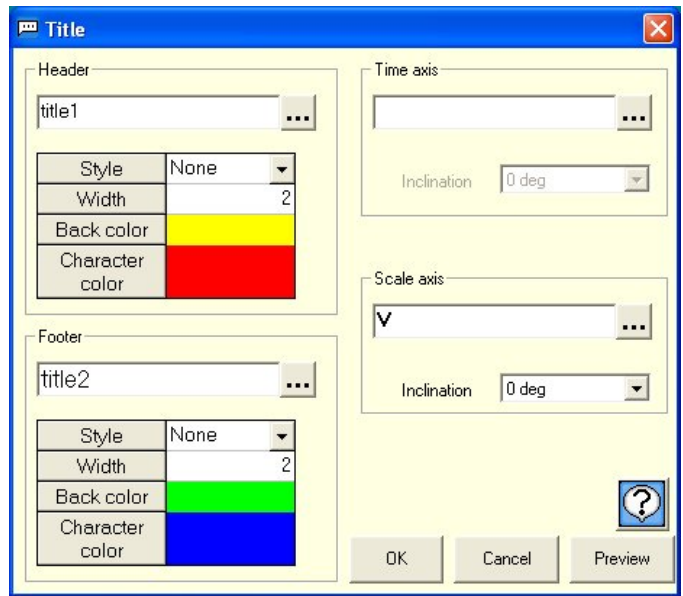

# **5-18 Legend**

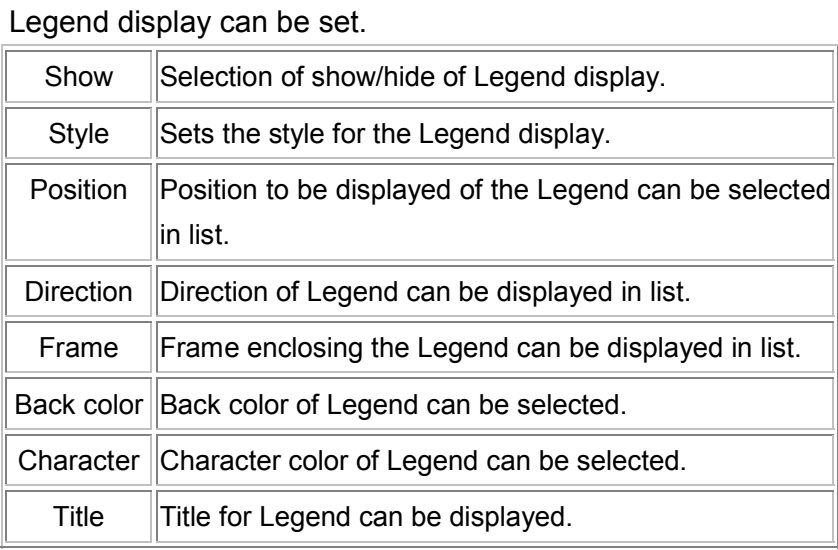

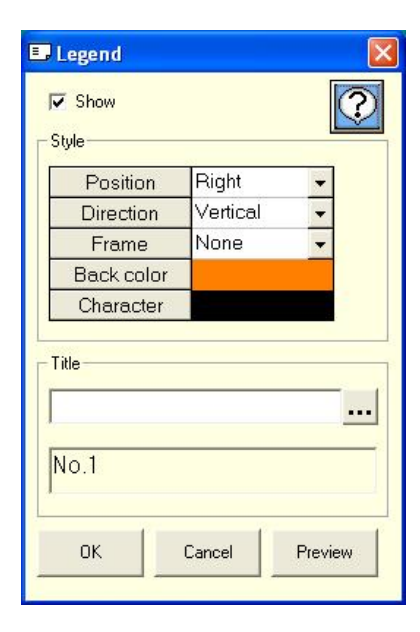

## **5-19 Supplementary settings**

Executes the supplementary settings for graph. Back color, types of supplementary line, color and interval can be set.

<Color> Display color of graph is set.

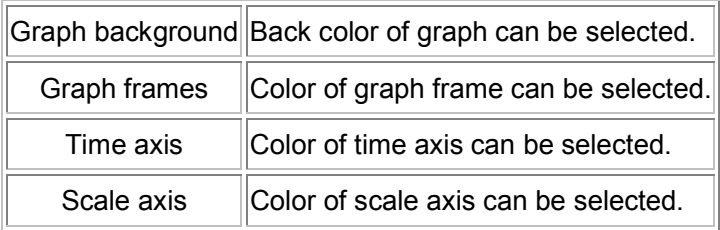

<Wall paper> Wall paper at the background of graph can be displayed.

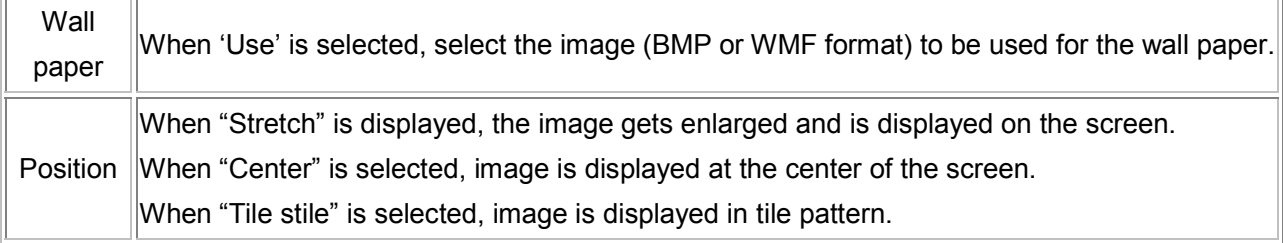

<Auxiliary line**>** Auxiliary line can be displayed in graph.

<Time axis>

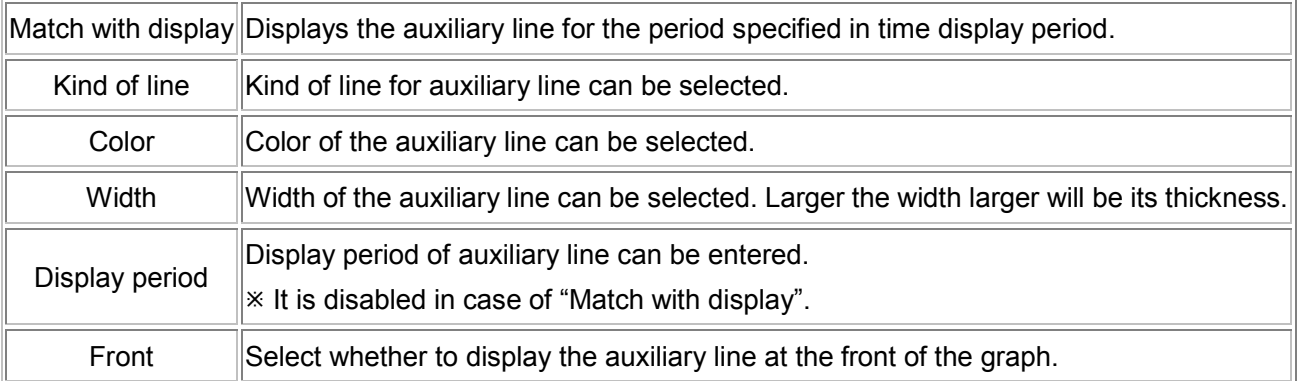

<Scale axis>

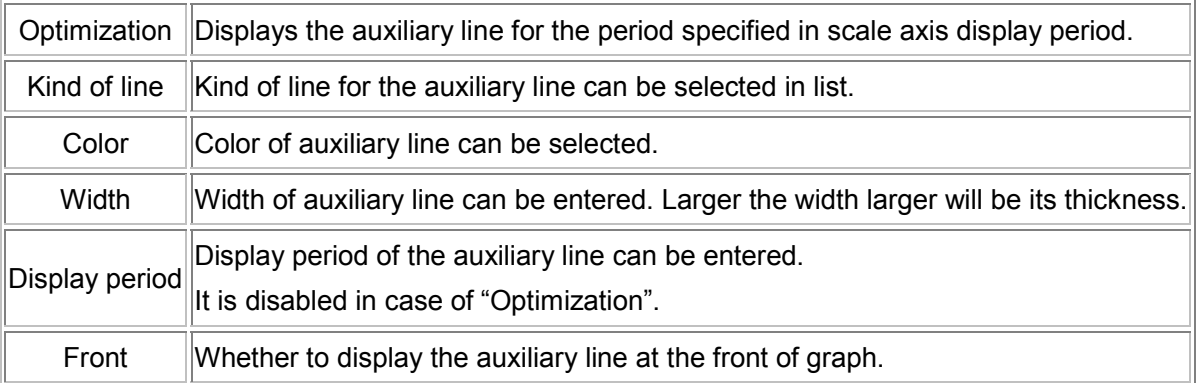

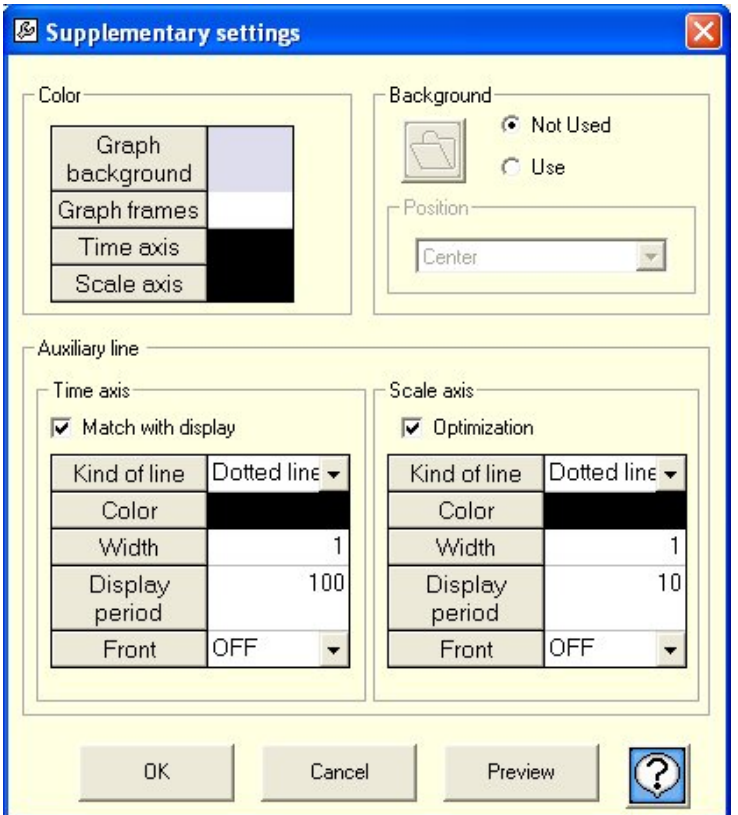

## **5-20 Magnify/Reduce/Rotate**

 Graph can be moved/magnified/reduced/zoomed/rotated with the help of interactive operations using mouse.

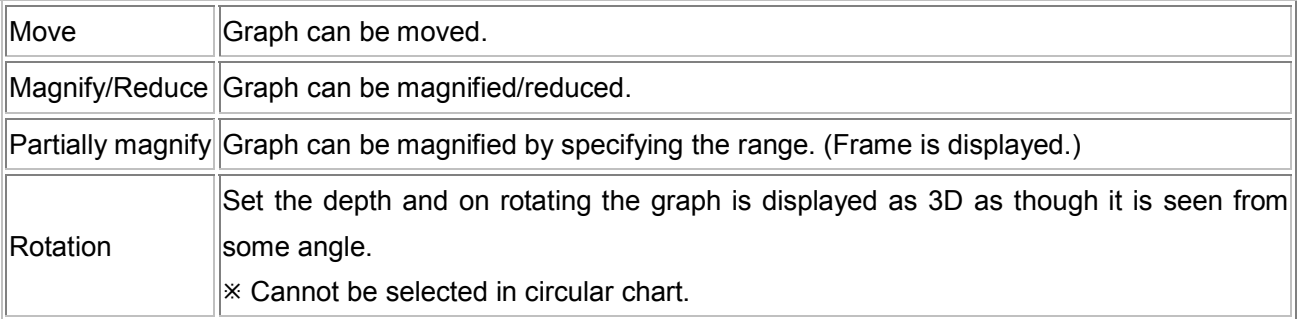

# **6. FTP**

Transfer and reception between file and instrument is done. Connect the instrument after entering the IP address.

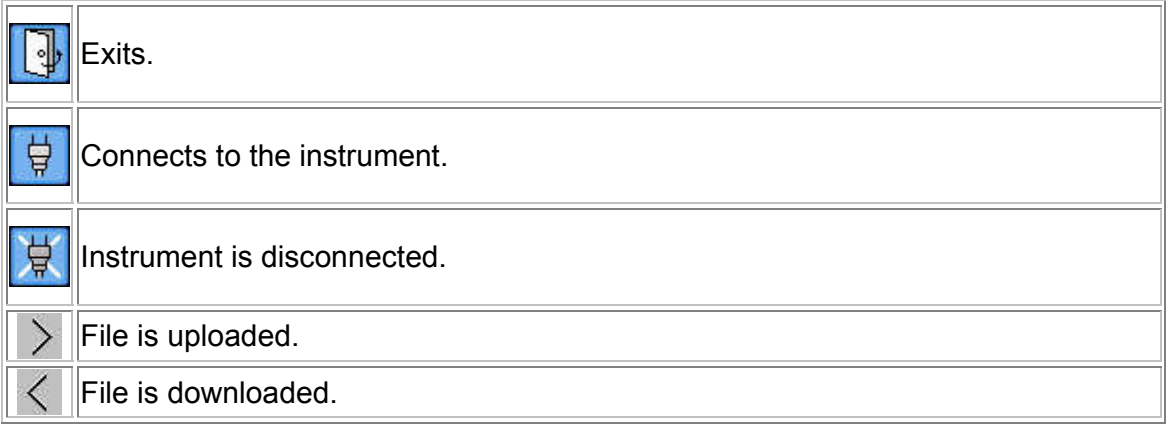

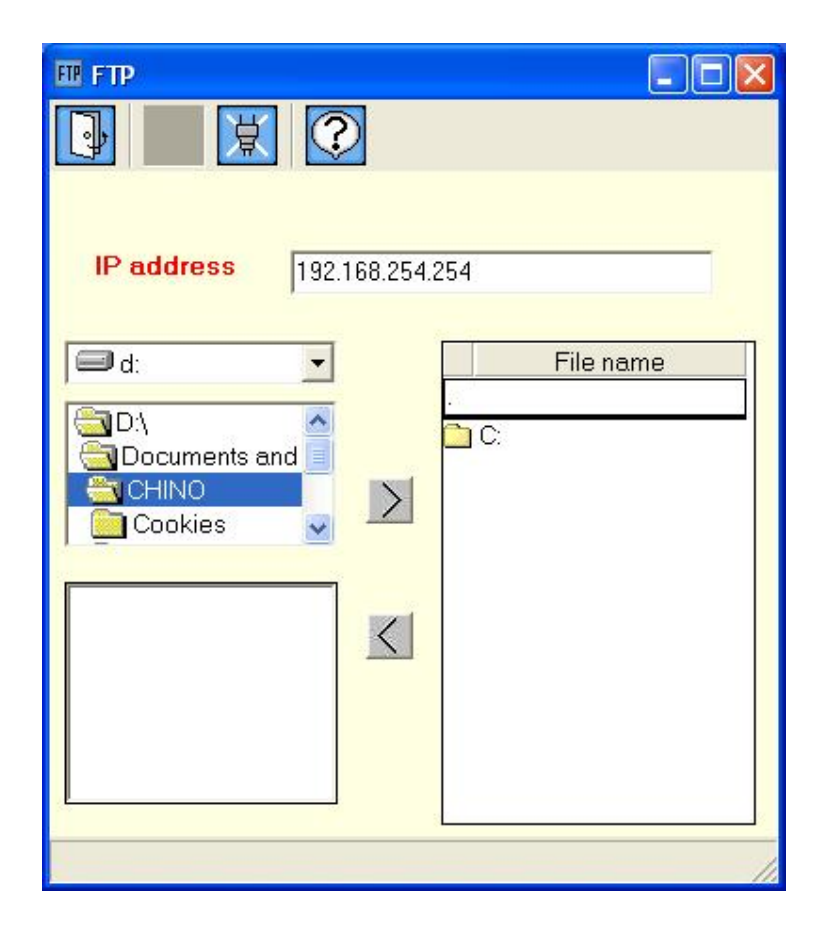

#### **FTP (File Transfer Protocol)**

It is the protocol used for file transfer in the TCP/IP network such as Internet etc.

# **7. FAQ**

Please refer to the frequently asked questions and answers listed below.

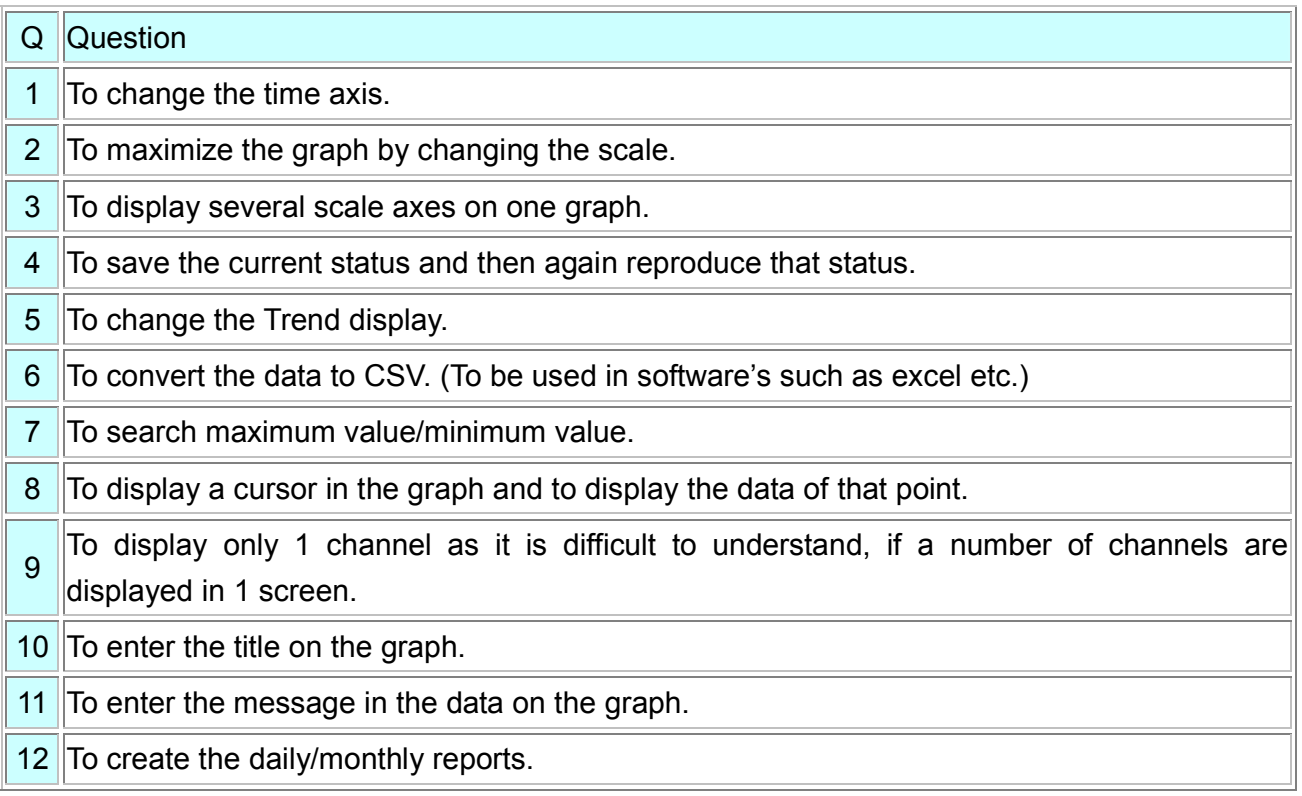

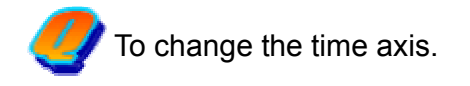

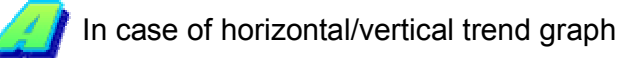

There are 2 methods; (1) Magnification of time axis by using mouse and (2) Specify the range of time axis by using keyboard.

 $*$  In case of circular chart, display is fixed to 360 points in one lap.

(1)Magnification of time axis by using mouse

Drag (move the mouse) keeping the left button of the mouse pressed (starting point is fixed) from the point that is to be magnified and release the button on the point (end point is fixed), up to which it is to be magnified. (The range in black color that is rotating is magnified)

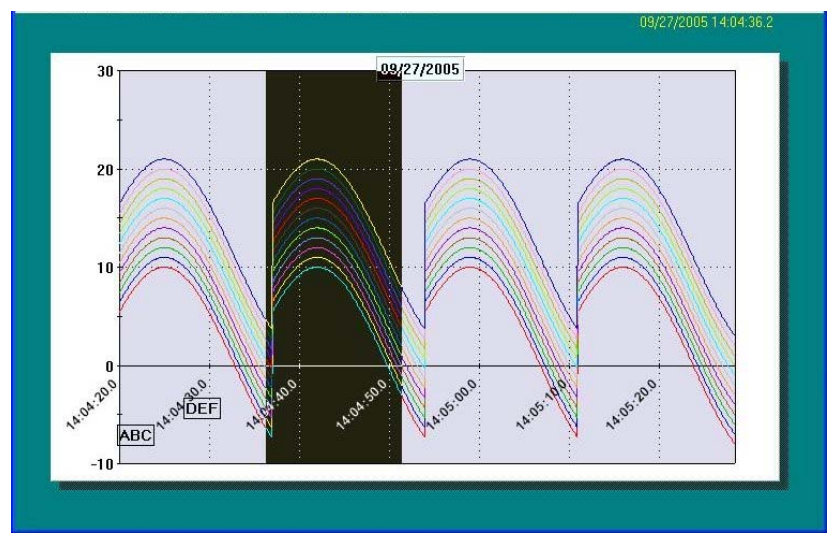

(2)Specify the range of time axis by using keyboard

Following screen is opened on clicking the time axis button  $\Xi$  on the tool bar. After entering the time axis, when OK button is clicked, specified range is displayed, if there is no error in the input contents.

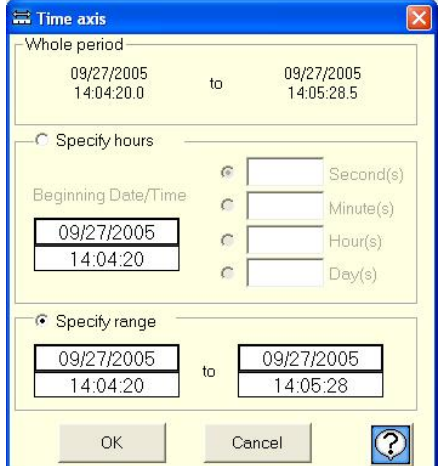

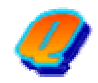

To maximize the graph by changing the scale.

In case of horizontal/vertical trend of trend graph

There are 2 methods; (1) Change of scale by using the mouse and (2) Change of scale by using the keyboard.

 $*$  In case of circular chart, scale can be changed only by using the keyboard (2).

 $*$  It is also possible to magnify the graph without changing the scale.

(1)Change of scale by using mouse

Drag (move the mouse) keeping the left button of the mouse pressed (starting point is fixed) from the point that is to be magnified and release the button on the point (end point is fixed), up to which it is to be magnified. (The range in black color that is rotating is magnified)

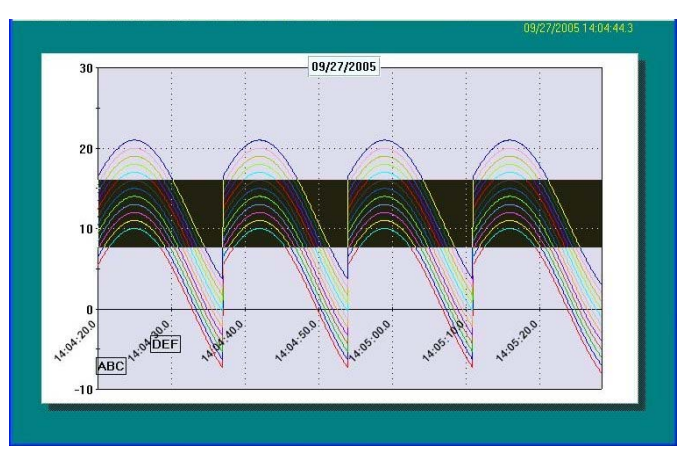

(2)Specify the range of scale by using keyboard

Click the scale axis button  $\boxed{1}$  on the tool bar and open the following screen.

After entering the maximum and minimum value of scale, when OK button is clicked,

specified range is displayed, if there is no error in the input contents.

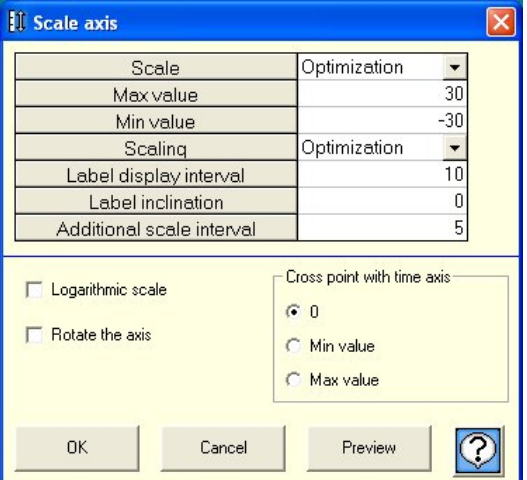

To display several scale axes on one graph.

Scale axes are displayed up to 2 on left and right, and up and down.

"Show method"

Click  $\mathbb{S}$  of the tool bar. Switch to the [Multiplex].

Change the scale maximum and minimum value is possible.

[Multiplex mode]

2 scale axes are displayed. Displayed only one in circular chart.

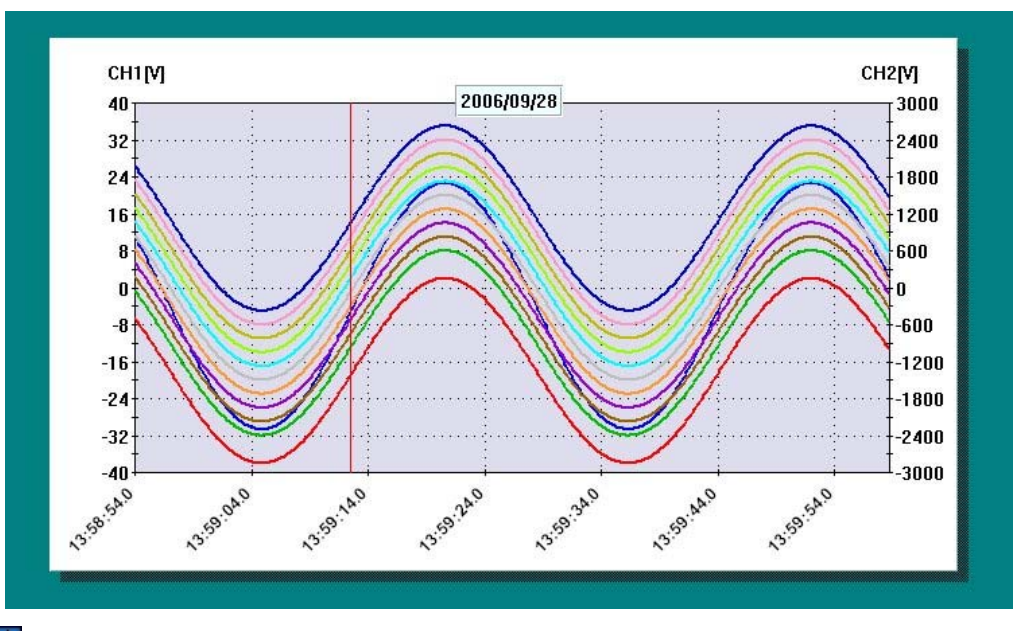

Click  $\left[\mathbf{0}\right]$  of the tool bar when switching the display channel on scale axis.

Click and register the displaying channel (Possible to register in the left and right one by one).

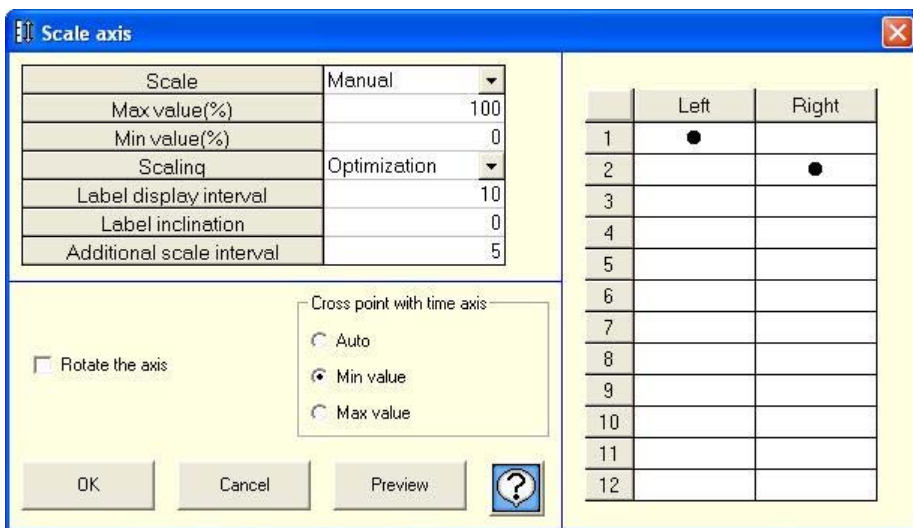

To save the current status and then again reproduce that status.

Click Save<sup><sup>12</sup> on the tool menu.</sup>

#### "Save method"

Enter the file name and save the file in the following screen. Extension will be added automatically.

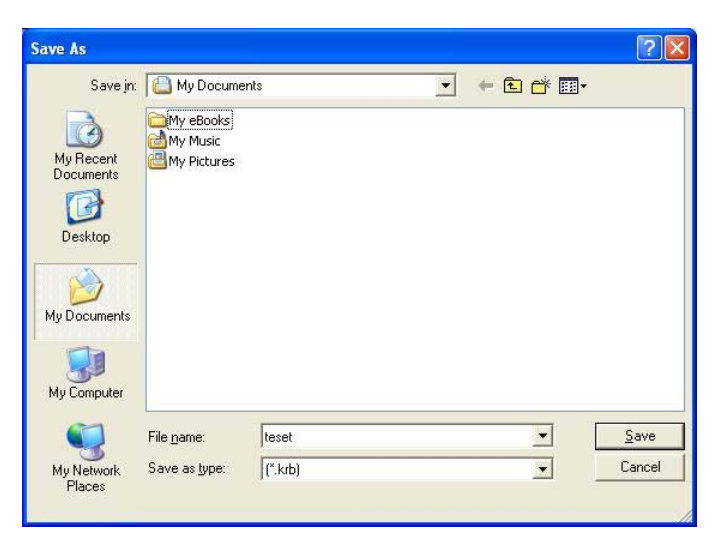

"Read method"

There are 3 methods to read the saved file.

Select any of the one method. (Refer to Easy to Use! Operation Guide)

- (1)If the file is double clicked in the status where the analysis software is not started, then the analysis software is started automatically and trend is displayed.
- (2)Drag and drop

Start analysis software and when trend screen opens, drag & drop the file.

(3)File selection

Start the analysis software and when the trend screen opens, click  $\Box$ 

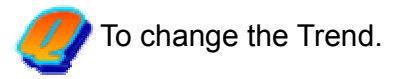

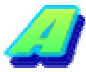

"Horizontal, Vertical, and Circular Chart" are the 3 types included in 'Trend'

Any of these types can be changed from the status bar.

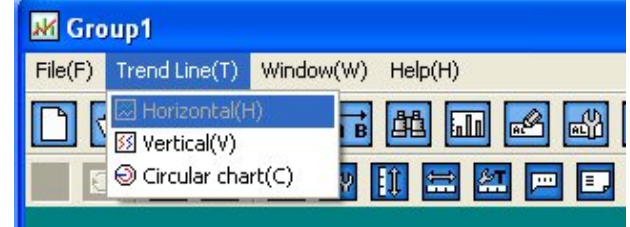

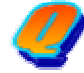

To convert the data to CSV (or to print the data.).

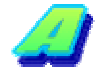

Open data list **for converting the data to CSV**.

"Convert to CSV"

Data can be saved in the file on clicking the 'Floppy' icon

Data can also be converted to Text format (Tab delimiter) other than CSV format.

"Print"

Prints on clicking the 'Printer' icon

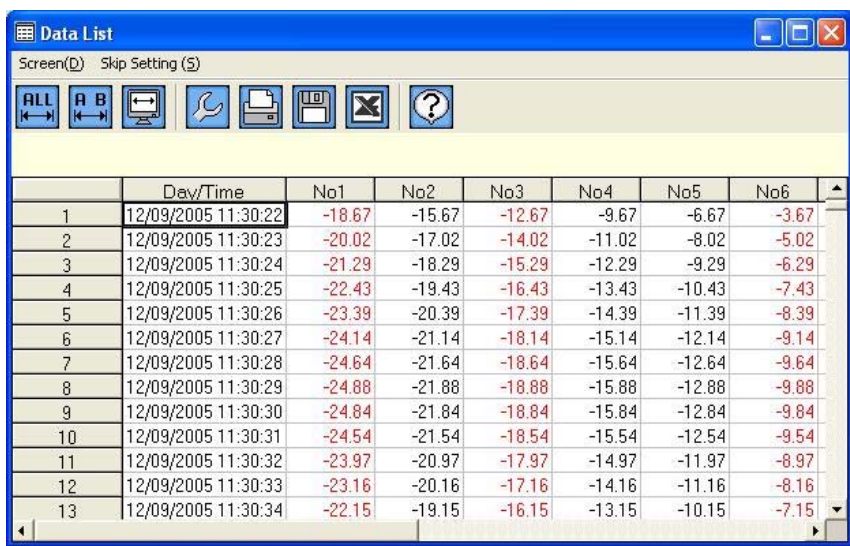

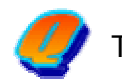

To change the Maximum value/minimum value.

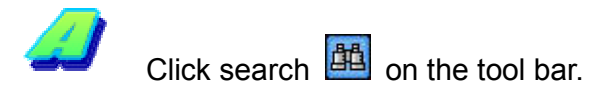

Select the "Maximum value" and "Minimum value" from the screen displayed below. In Objective CH, select the channel to be searched. On selecting "All", all the channels are searched. Search is started on clicking the Search button.

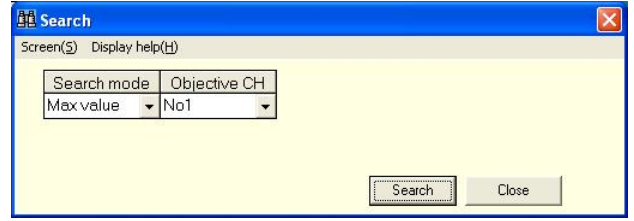

Search mode also includes

"Average value". "Standard deviation", "Median value", "Manual input", "Time", "Cursor", "Message" and "Alarm". For details, refer to 5-5.

Search result is displayed in list and when that list is clicked, cursor is displayed on that point and the position can be understood. List is not displayed in case of irrelevant search results.

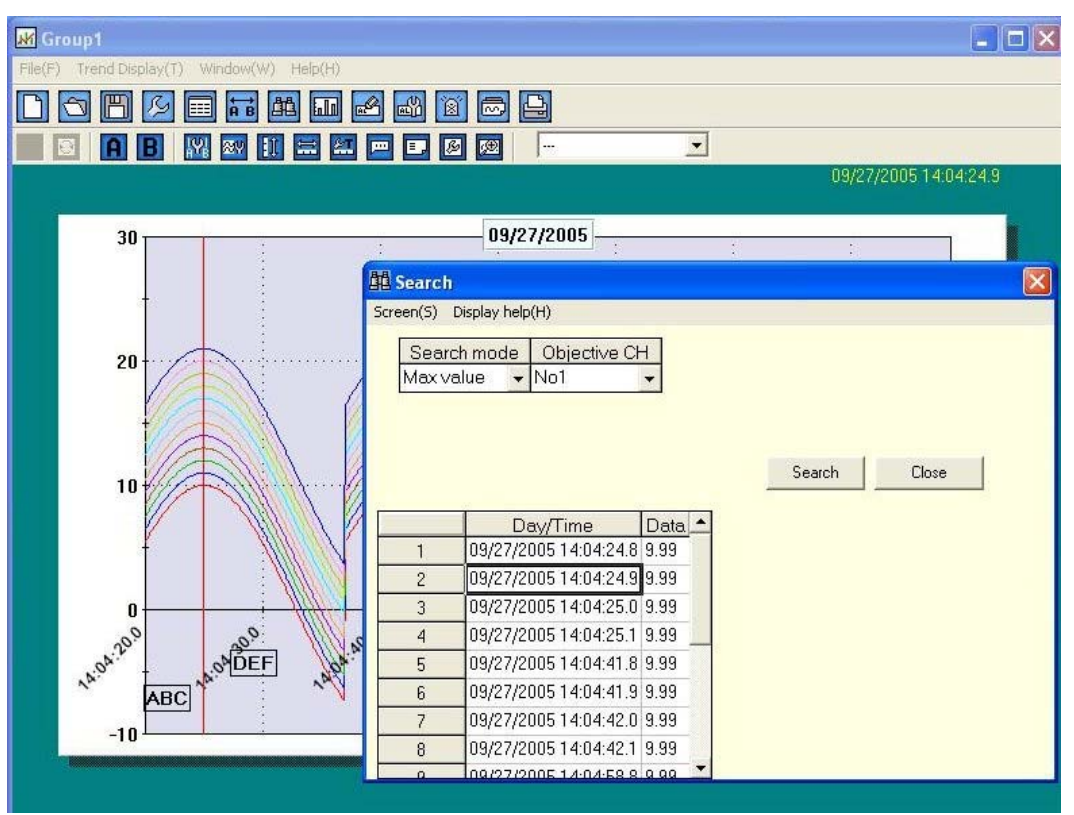

To display a cursor in the graph and to display the data of that point.

2 cursors can be displayed. Here, these cursors are called as Cursor A and Cursor B.

Click the Cursor  $\begin{array}{|c|c|c|}\n\hline\n\end{array}$  and  $\begin{array}{|c|c|c|}\n\hline\n\end{array}$  button. If clicked on Trend screen, Cursor A and Cursor B are placed on the nearest point from the clicked position.

Detailed information of the cursor is displayed on clicking  $\overrightarrow{AB}$  on the tool bar.

Data deviation or maximum, minimum, average value between the cursors is displayed.

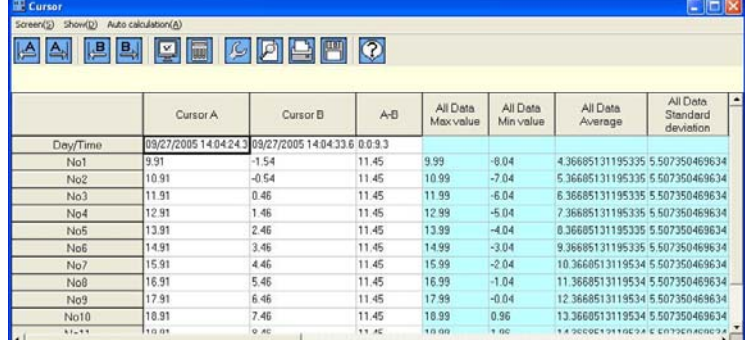

Moreover, Cursor A and B can be displayed in bar graph.

Click  $\boxed{\mathbf{h}\mathbf{I}^{\mathbf{m}}}$  on the tool bar.

Displays the graph and on selecting the position to be displayed, bar graph is displayed.

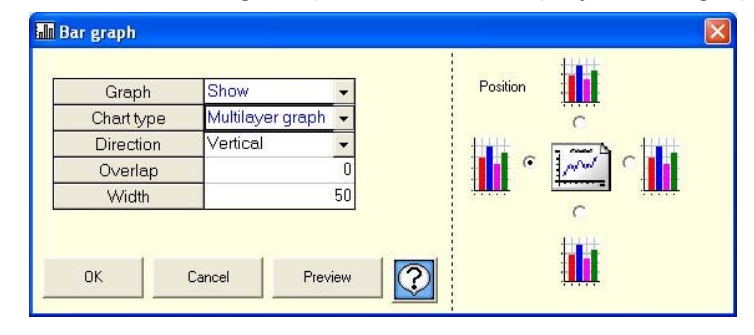

<Bar graph>

In the same channel, left is the Cursor A value and right is the Cursor B value.

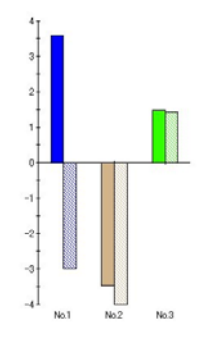

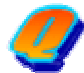

To display only 1 channel.

(Only 1 channel is displayed, as it is difficult to understand when multiple channels are displayed on 1 screen.)

Includes 'Method to select 1 channel' and 'Method to delete the registered channel'.

"Selection method"

Displays only the channel selected from the list as shown in the following screen.

(Scale is also automatically changed)

When there are multiple channels on 1 screen and it is difficult to view,

it can be displayed by switching over.

Returns to 'All channel' display if uppermost list "----" is selected.

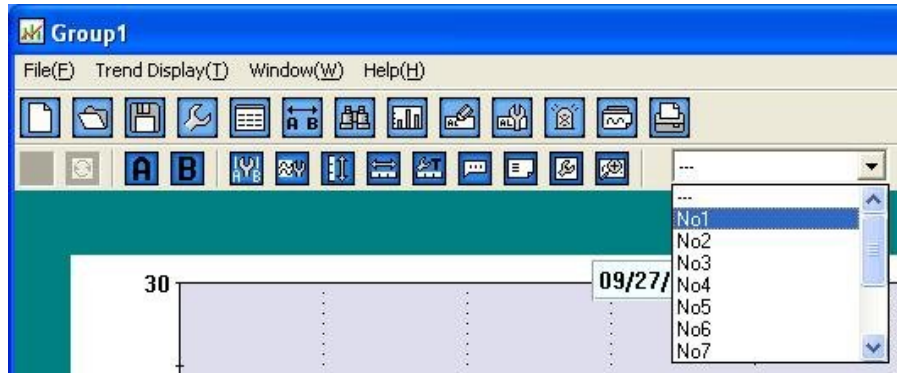

"Method to delete the registered channel"

 In case of multiple registrations, if only 1 channel is registered, only that channel is displayed. Only one channel is displayed on 1 screen. Multiple channels cannot be

displayed by switching. Click 'Register channel' **S** on the tool bar.

Registration gets deleted, if Reference CH "---" is Nil as in figure below.

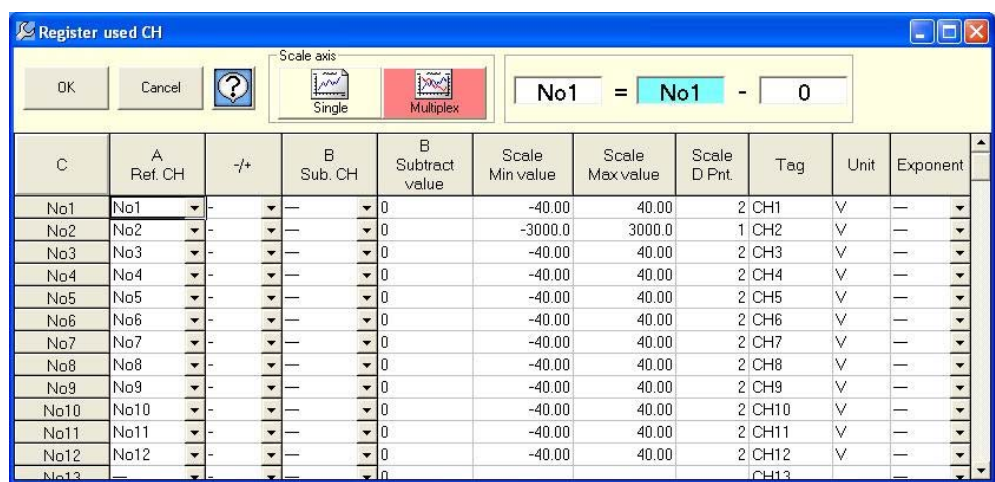

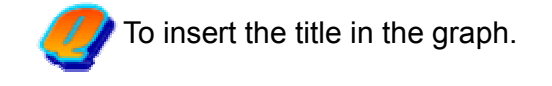

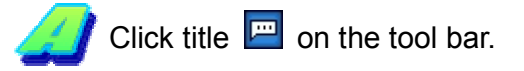

Enter the title in the following screen.

Header and footer are displayed at the top and bottom of the screen.

Title can be entered even for time axis and scale axis.

(It is excluded in case of circular chart)

What the graph and axis explains becomes clear when title is inserted.

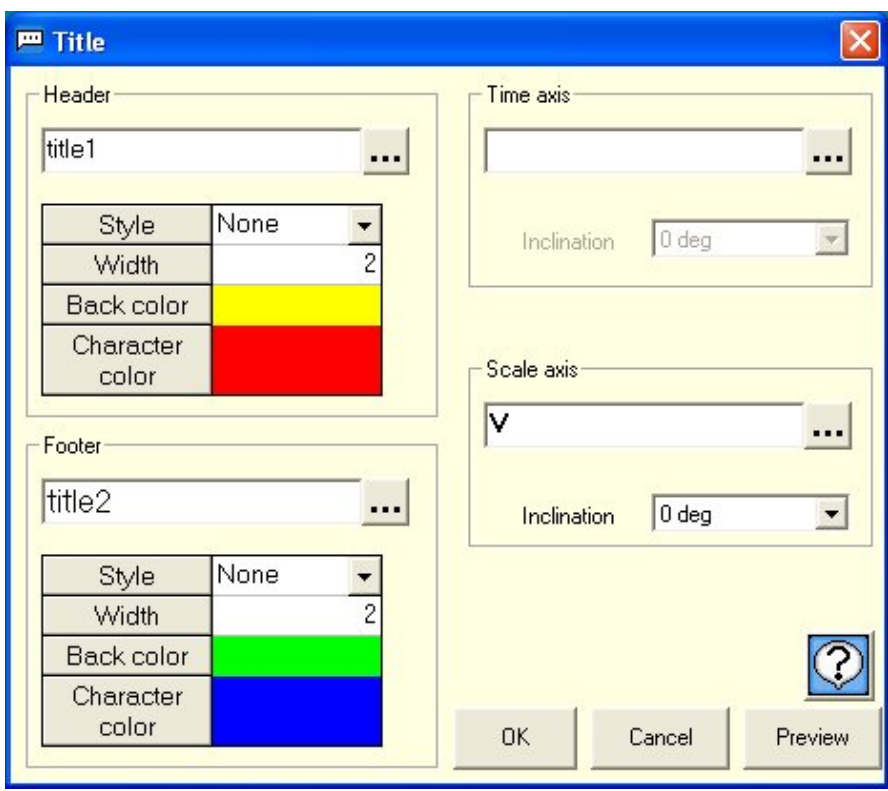

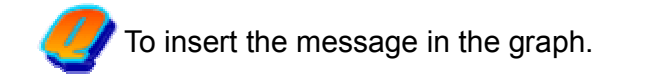

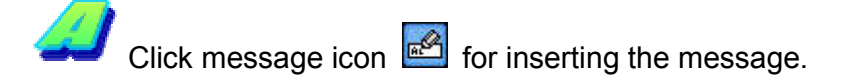

Enter the message to be displayed in the following screen.

It is also possible to change the character color, font and the back color.

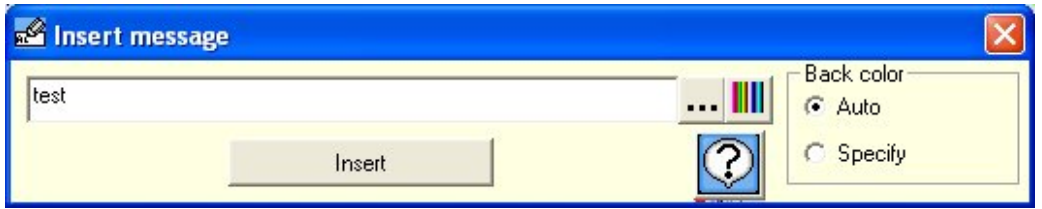

On clicking the Insert button, the entered message moves to the trend screen by clicking the left button of the mouse. (Drag)

On placing the mouse on trend screen, as the frame is highlighted, release the left button of the mouse (Drop).

Message is inserted at the point nearest to the data.

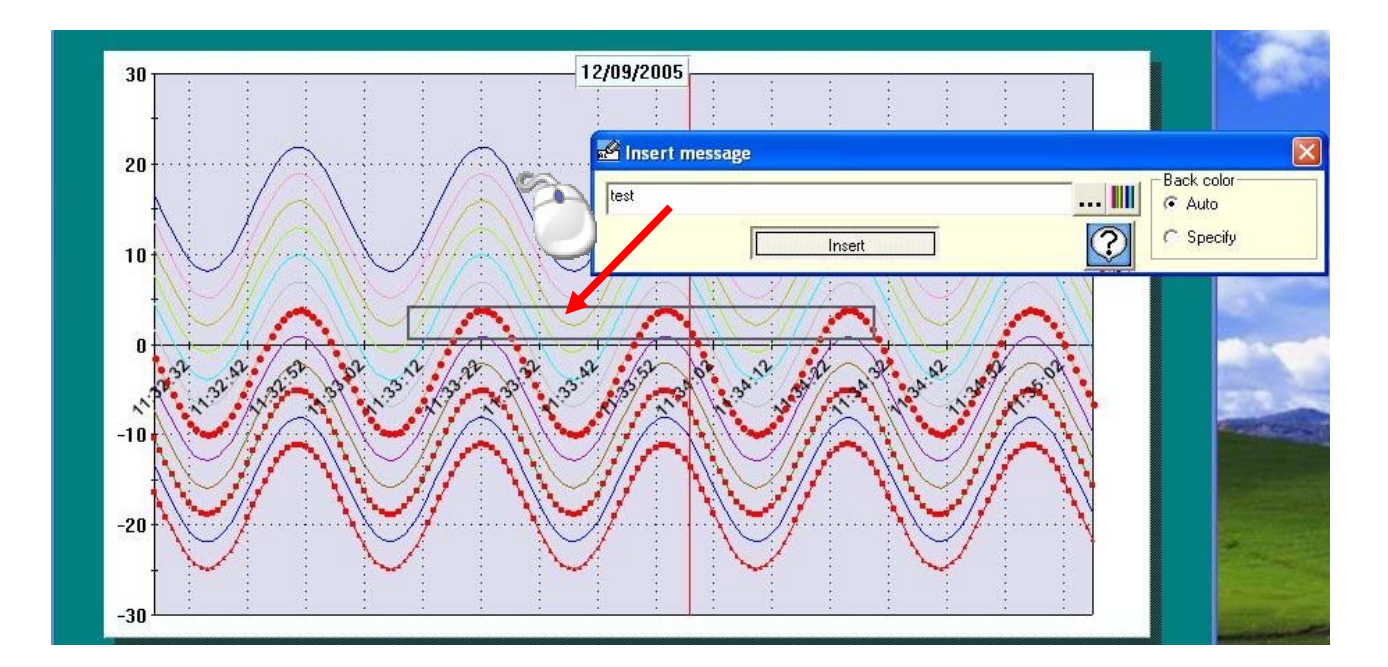

To create the daily/monthly reports.

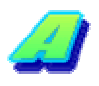

Daily / Monthly reports can be created by using the report application included in CD. Installation operations on the PC are required for using this application.

Moreover, Excel (97 or higher) should be installed.

CSV format file can be used for the data.

(1) Open data list  $\boxed{\equiv}$  for converting the data to CSV.

"Convert to CSV"

Data can be saved in the file on clicking the 'Floppy' icon .

A file name is automatic. Please do not change it.

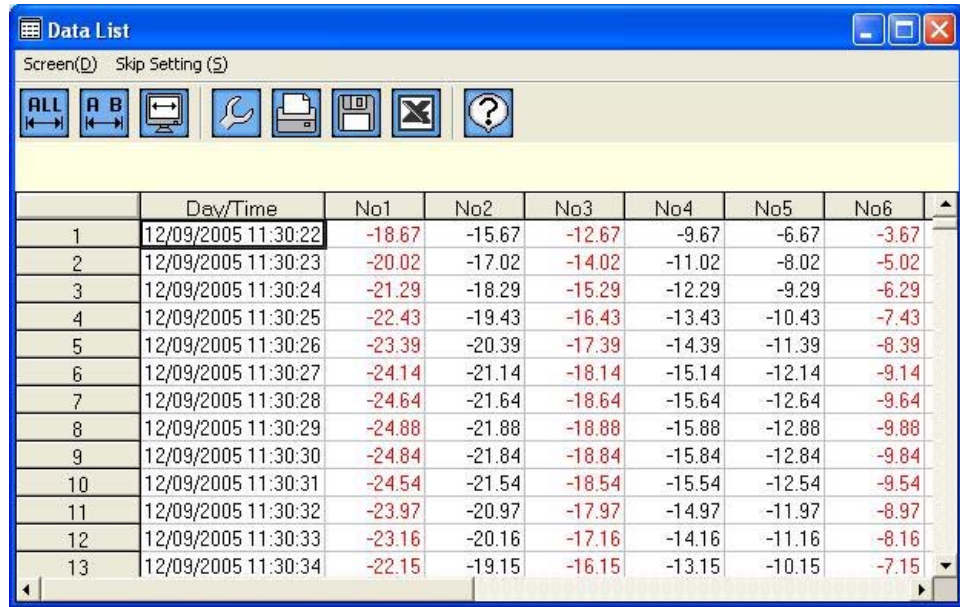

(2)Report Application start.

# **Report Application (Sample)**

**This Application is the Sample Application. Queries related to usage method and defects cannot be answered. Please understand it before using.**

# **Main screen**

On activating main screen is displayed.

Various operations are carried out considering this screen as base point.

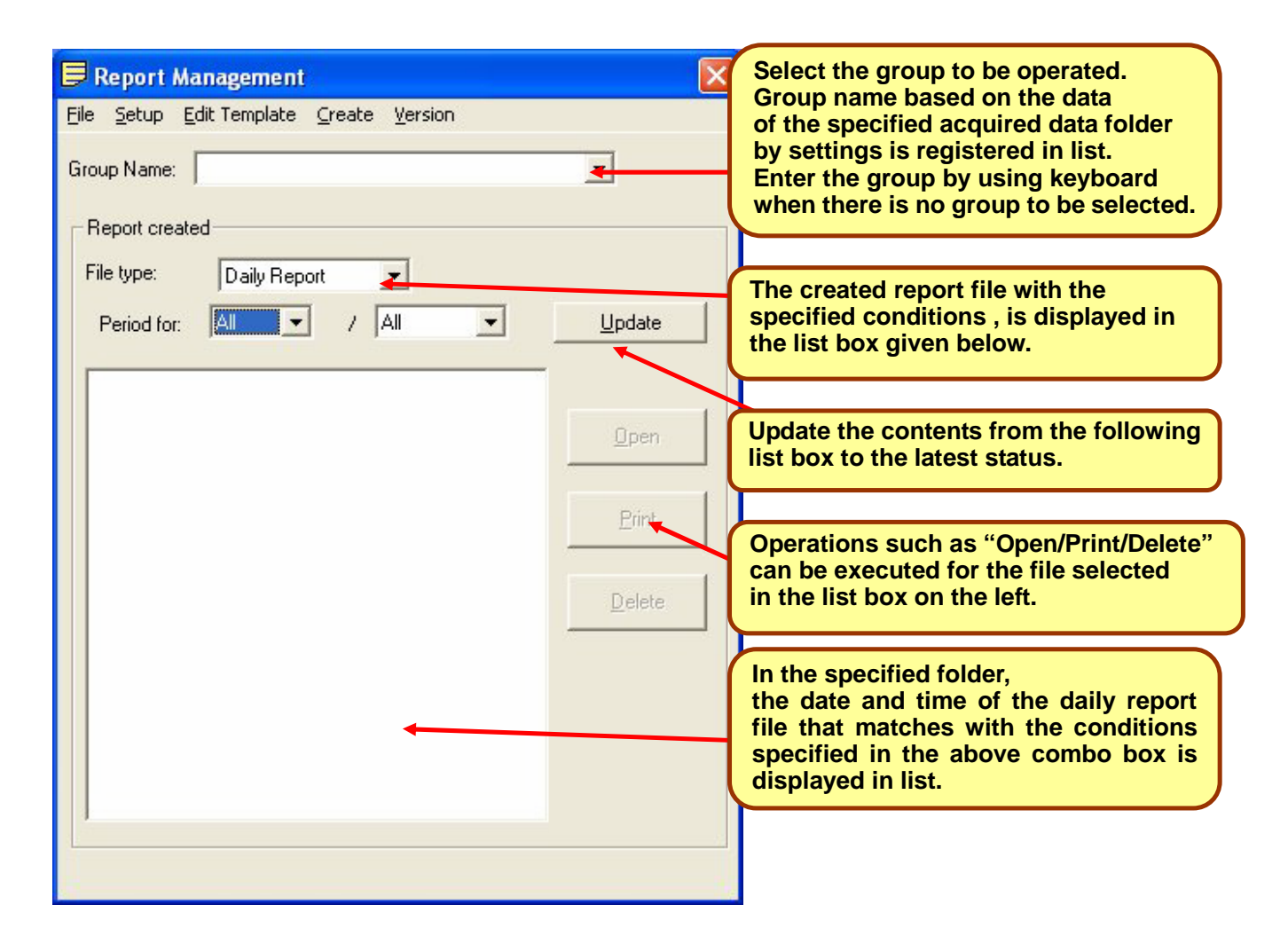

# **Menu structure**

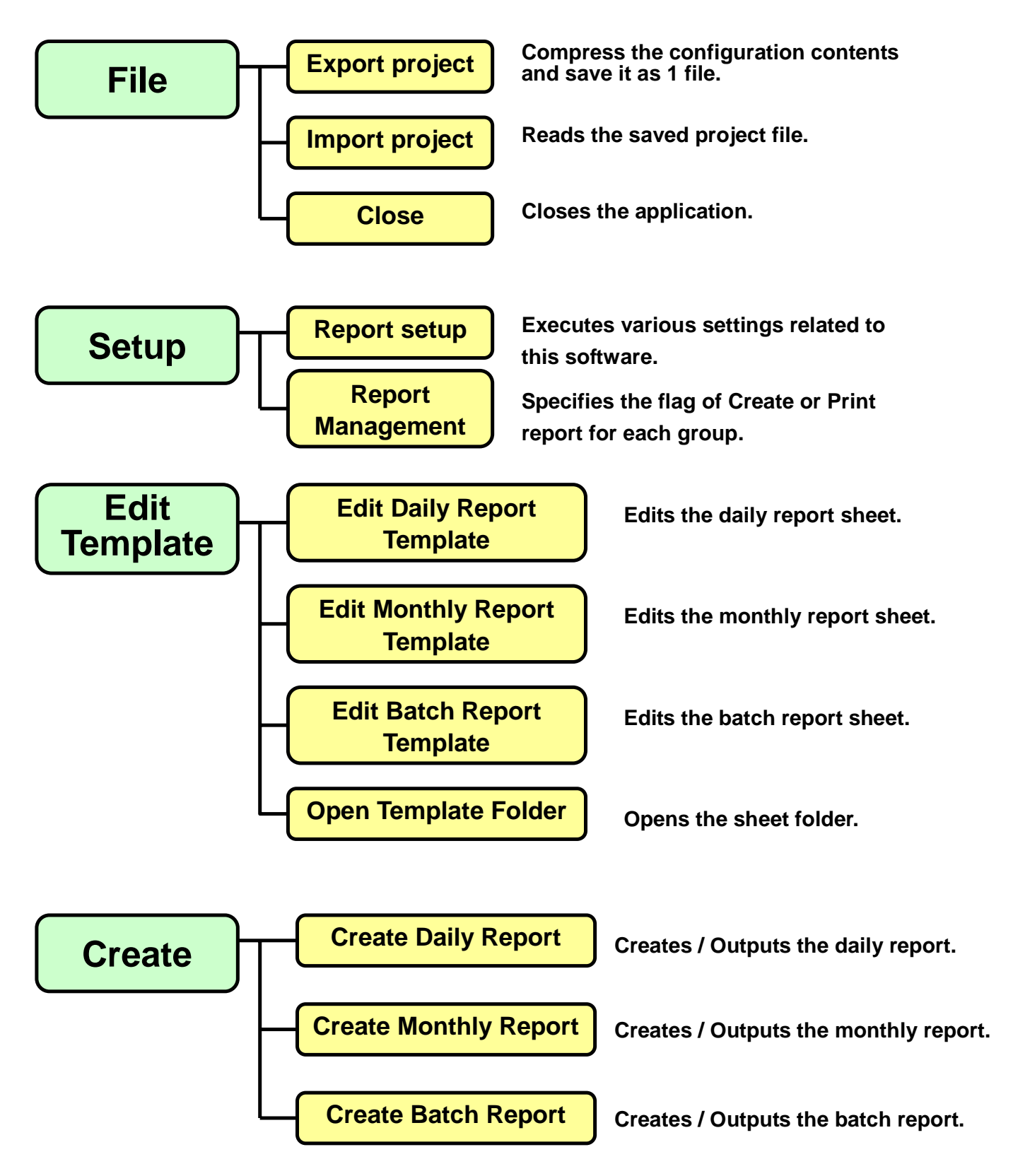

# **Exporting Project**

Specify the save destination and the file. File is created by saving the compressed file.

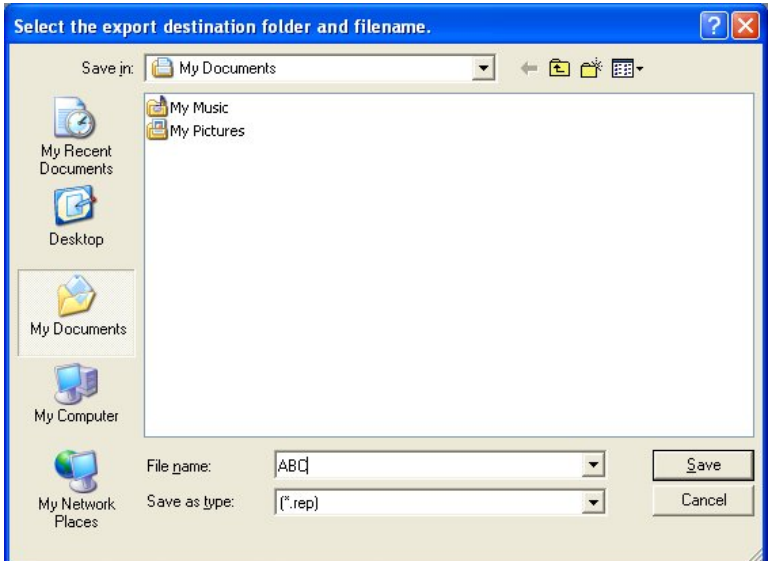

# **Importing project**

Confirmation dialog box for overwriting the configuration is displayed. Click "OK".

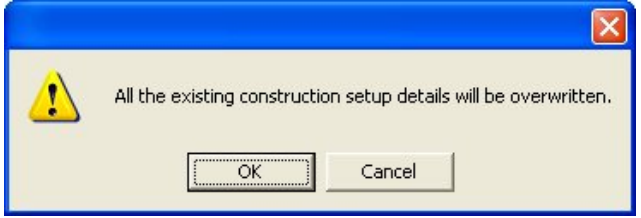

Select the file to be read. Read the file.

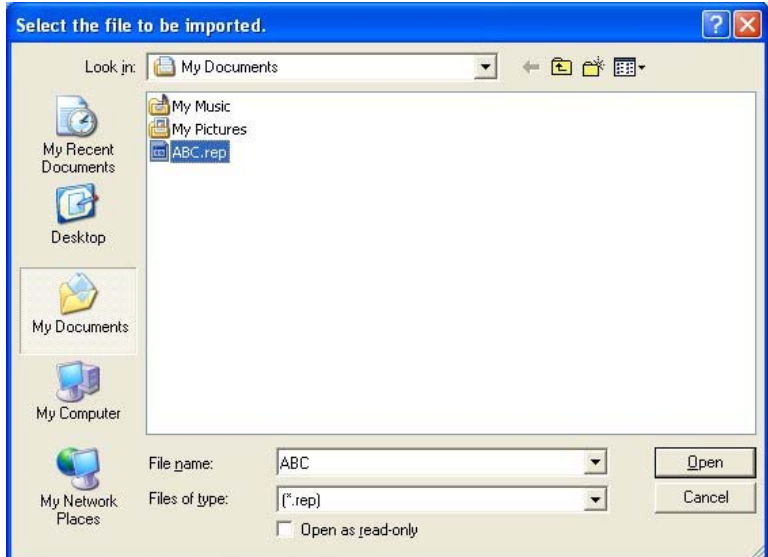

# **Report settings**

Setting tab for type, acquired data, output, print, date origin and password is displayed. Respective tab contents are described below.

#### **Type**

Select the report type to be used from the following 3 patterns.

- (1) Daily report and Monthly report
- (2) Batch report
- (3) Daily report, Monthly report and Batch report

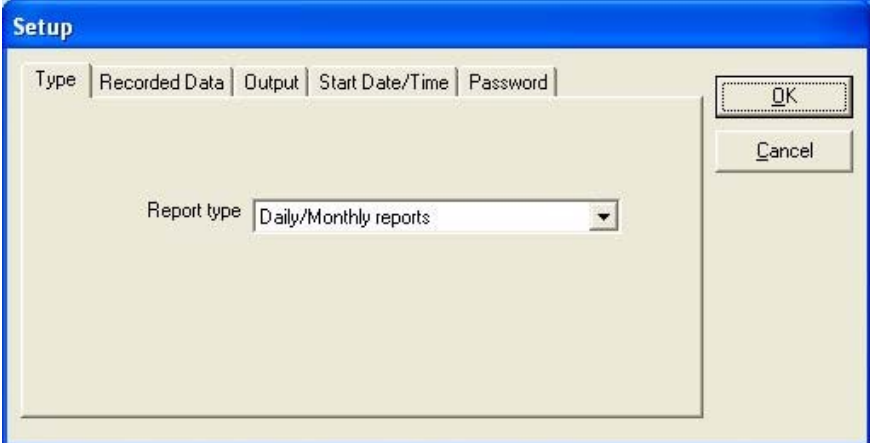

Daily report…Create by collecting the acquired data of 1 day. Monthly report…Create by collecting the daily report of 1 month. Batch report…Create the batch report corresponding to the acquired data file.

#### **Recorded data**

Specify the folder in which the acquired data is saved.

 Use the folder selection screen by clicking "Browse" for setting. Only the CSV format file can be used for the acquired data.

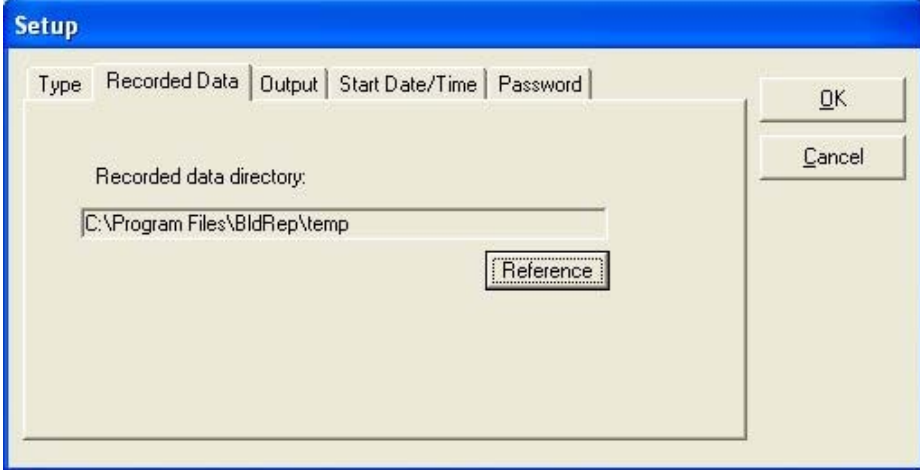

#### **Output**

 Specify the output destination (save destination) of the report file. Use the folder selection by clicking the "Browse" for setting. Required setting items are displayed by selecting the "Type" tab. Following figure is the case of Daily report / Monthly report.

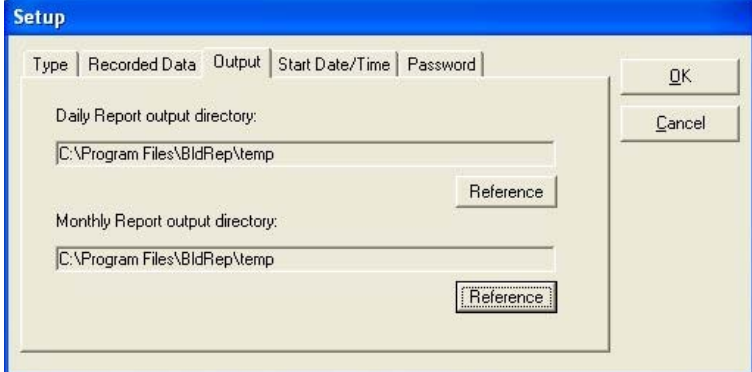

#### **Start Date/Time**

 Set the time of the 1st day in case to create the daily report and the date of the starting of the month in case to create monthly report.

 Decide whether to use which time range by using these settings while creating daily or monthly report.

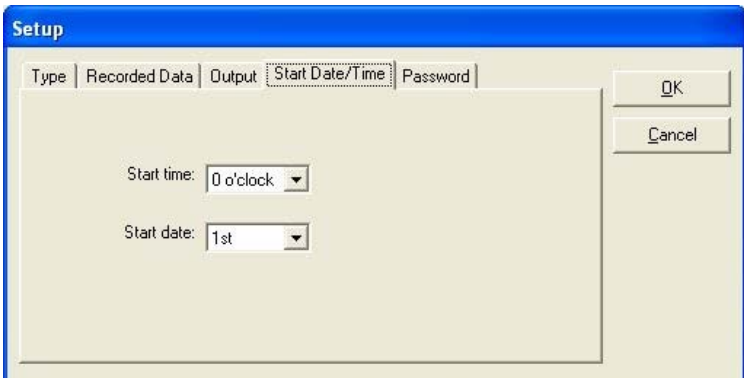

#### **Password**

Register the password when the report sheet is locked with password.

 Use the same password for all the sheets. When the sheet is locked, password is not set or in case of error settings, it cannot be created.

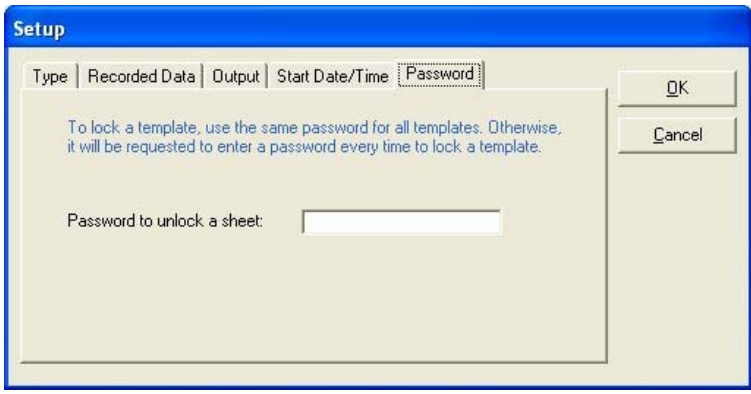

# **Report Management**

Specify whether to create report for each group.

Changes from  $* \rightarrow$  (Blank)  $\rightarrow$  P on clicking each frame.

"-" indicates that the sheet is not created.

Report is not created for the group for which the sheet is not created.

 Report is created for the group having \* mark and not created for the group having (Blank) mark.

For the group with P mark, report is created and then printed.

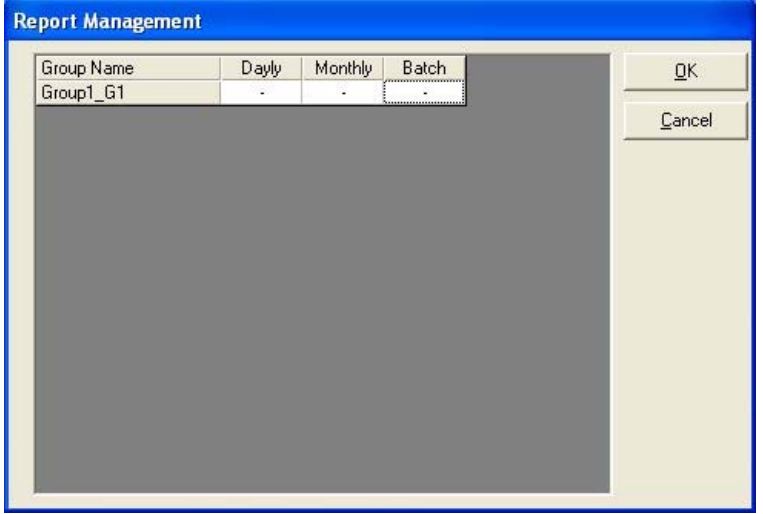

# **Create daily report**

Daily report of the groups marked with \* mark in the daily report column of report management is created on the basis of the contents in daily report sheet.

(1) Specify the period for creating the daily report. Select the start date and the end date.

(2) Daily report is created after reading the acquired data.

(3) On creating the daily report, it is added in the "Created Reports" list.

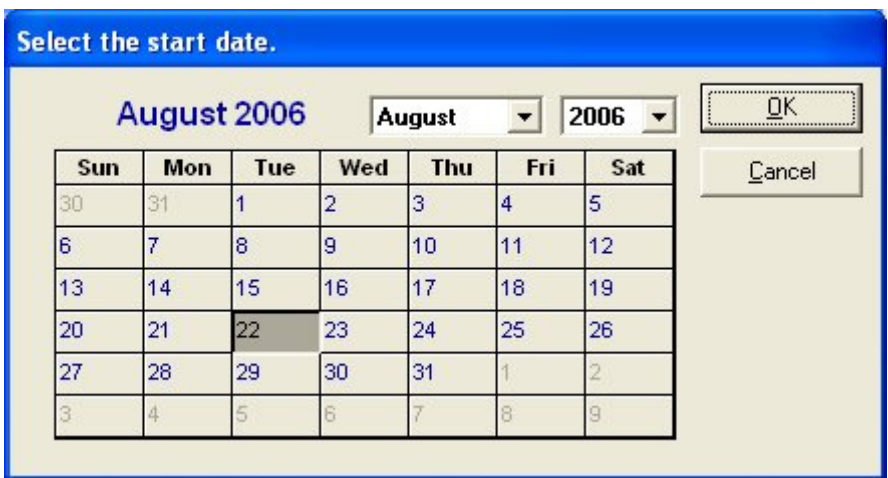

# **Create monthly report**

The monthly report of the groups marked with \* mark in the monthly report column of the report management are created on the basis of contents on monthly report sheet. (1)Specify the period for creating the monthly report.

Select the start month and the end month.

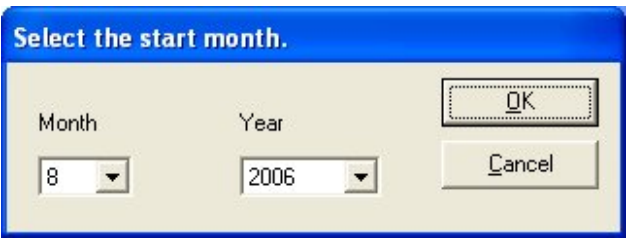

(2)Create a monthly report after reading the daily report.

(3)On creating the monthly report, it is added in the "Created Reports" list.

# **Edit Report Sheet**

Each report is created on the respective sheets.

 Frame of the table, formula, fixed character indicating the cell contents and settings related to printing should be created for the sheet beforehand.

#### **Edit Daily Report**

 In daily report sheet, the contents created on "daily report" sheet are output as daily report. (1)Create frame, fixed character string etc. for the daily report.

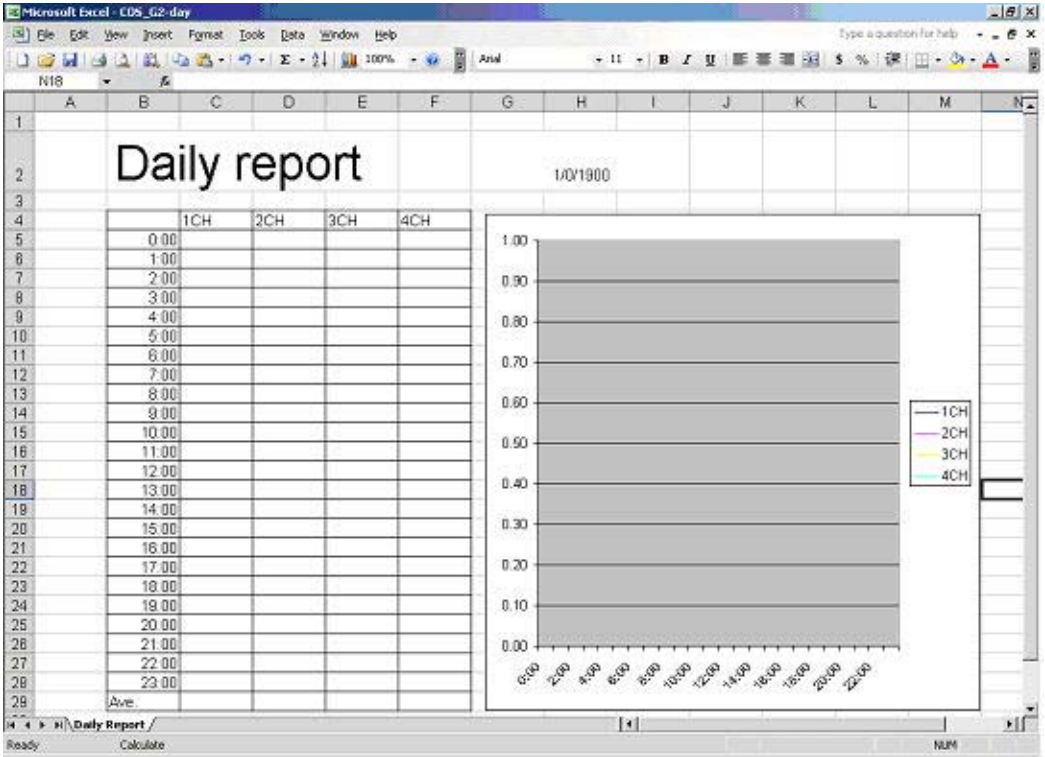

(2)Open the input screen by double-clicking on the cell where the data is to be pasted.

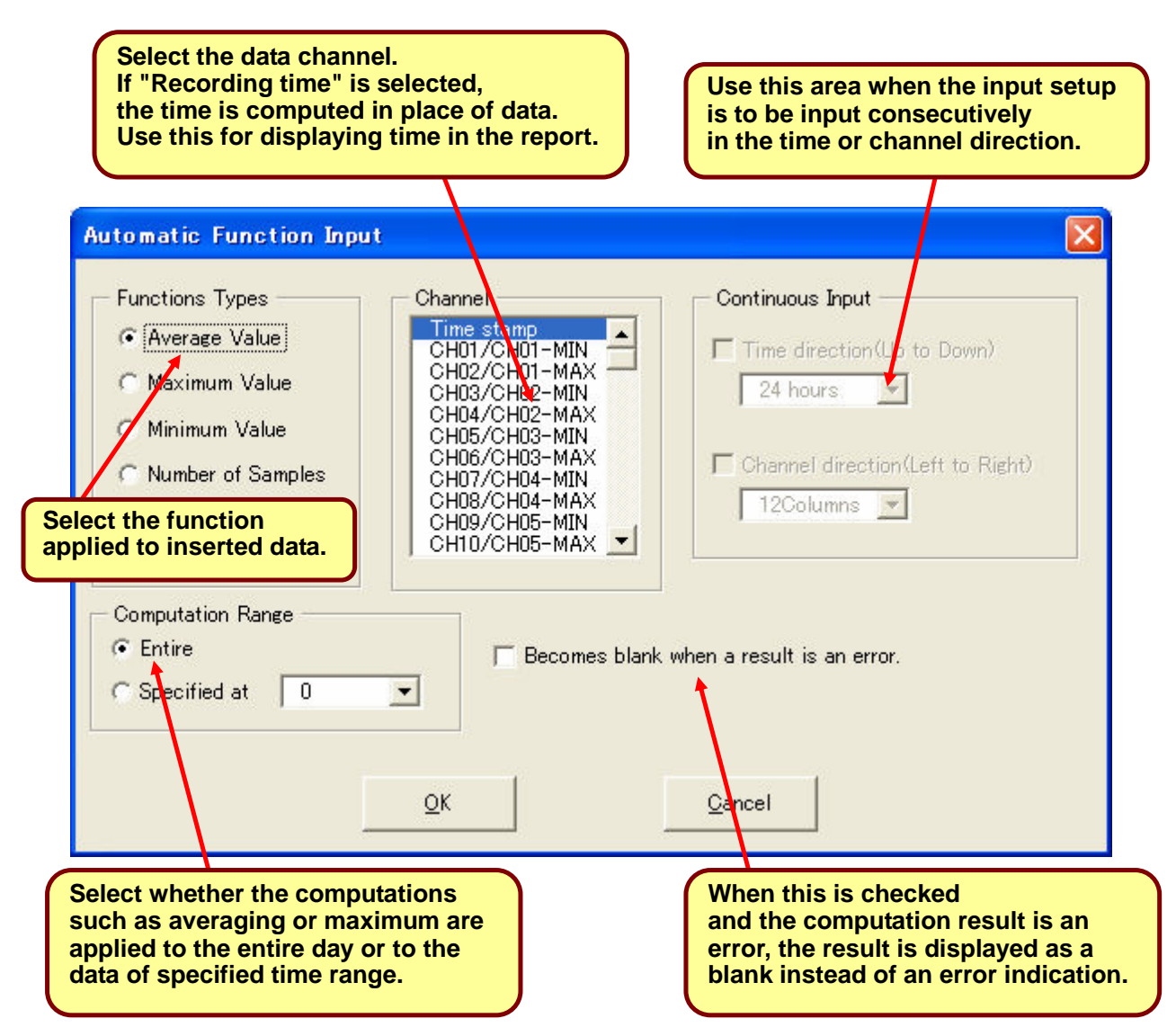

(3)After setting each item, Formula is written in the cell on clicking "OK".

(4)After the creation is complete, "Save as" the file and then close it.

#### **Edit monthly report sheet**

 In monthly report sheet, the contents created on "monthly report" sheet are output as monthly report.

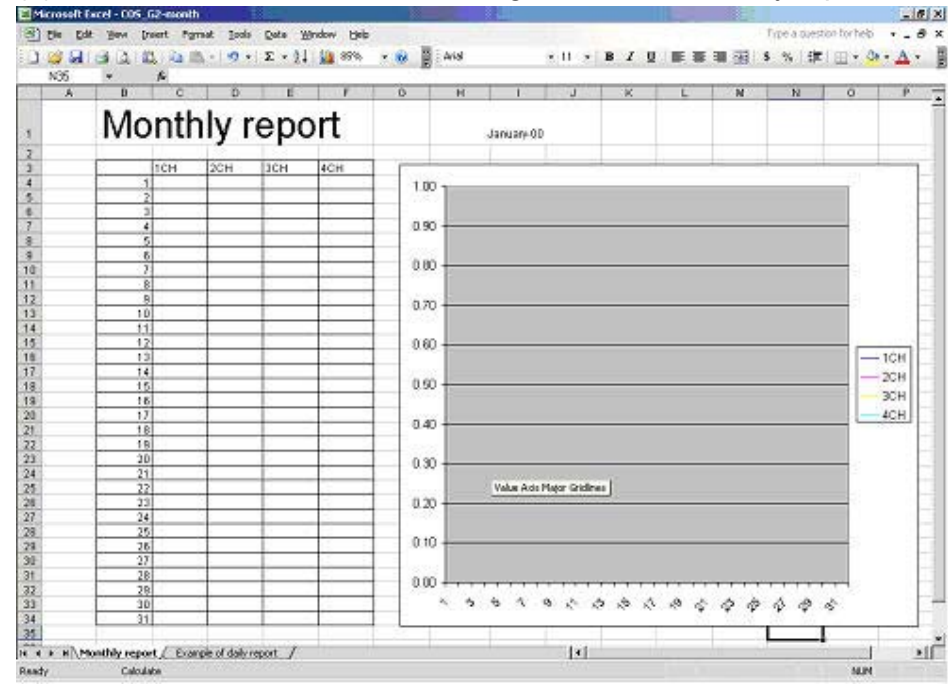

(1)Create frame, fixed character string etc. for the monthly report.

(2)Open the input screen by double-clicking on the cell where the data is to be pasted.

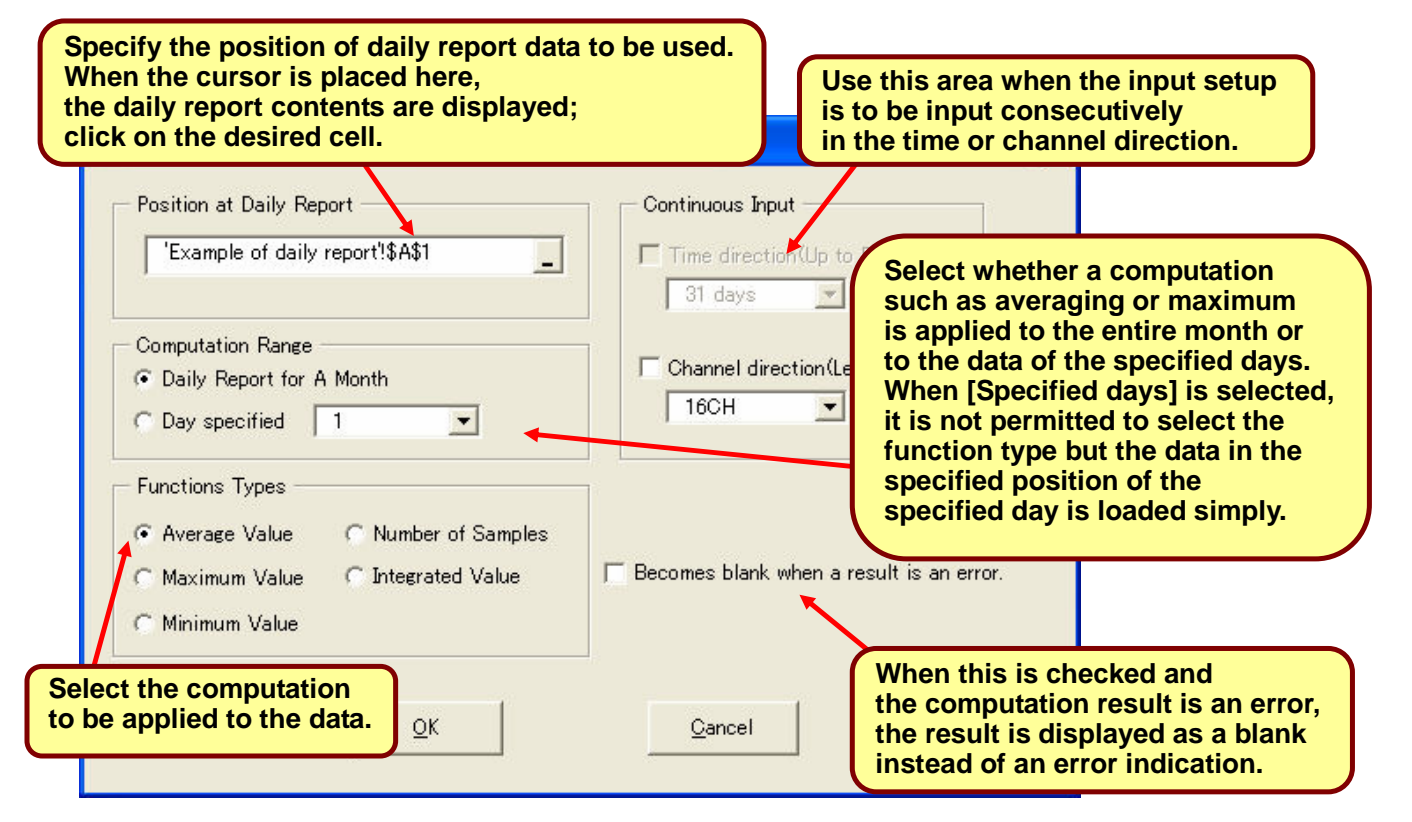

(3)After setting each item, Formula is written in the cell on clicking "OK".

(4)After the creation is complete, "Save as" the file and then close it.

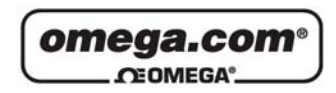

**OMEGAnet<sup>®</sup>** Online Service omega.com

Internet e-mail info@omega.com

#### **Servicing North America:**

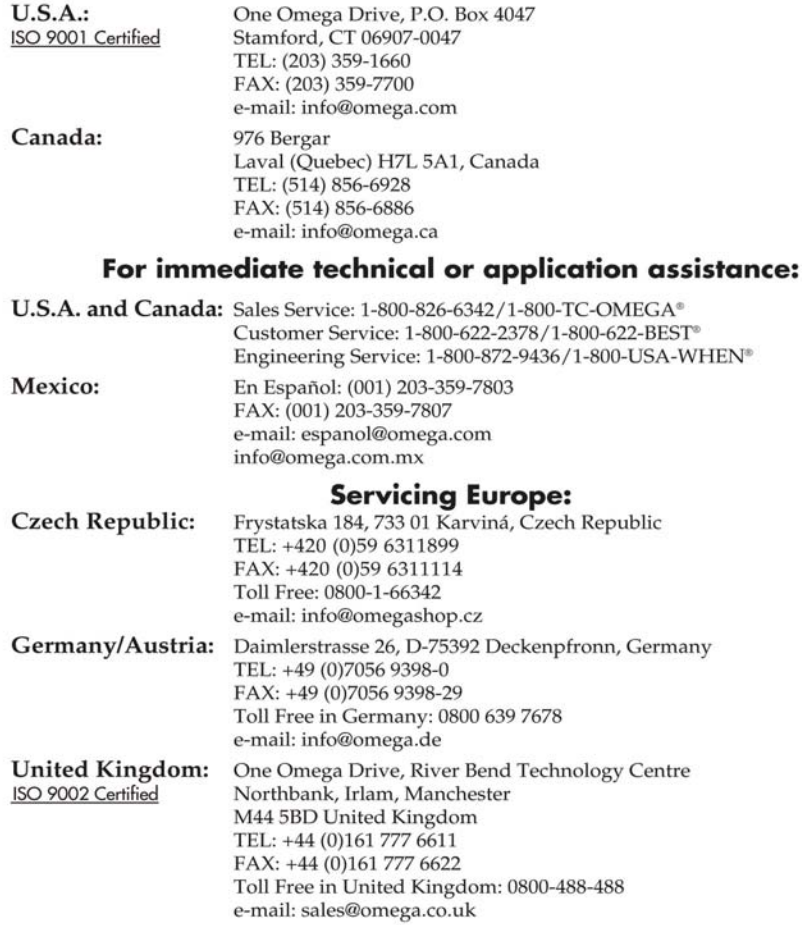

It is the policy of OMEGA Engineering, Inc. to comply with all worldwide safety and EMC/EMI<br>regulations that apply. OMEGA is constantly pursuing certification of its products to the European New<br>Approach Directives. OMEGA The information contained in this document is believed to be correct, but OMEGA accepts<br>The information contained in this document is believed to be correct, but OMEGA accepts<br>no liability for any errors it contains, and r

#### **WARRANTY/DISCLAIMER**

OMEGA ENGINEERING, INC. warrants this unit to be free of defects in materials and workmanship for a period of 13 months from date of purchase. OMEGA's WARRANTY adds an additional one (1) month grace period to the normal one (1) year product warranty to cover handling and shipping time. This ensures that OMEGA's customers receive maximum coverage on each product.

If the unit malfunctions, it must be returned to the factory for evaluation. OMEGA's Customer Service Department will issue an Authorized Return (AR) number immediately upon phone or written request. Upon examination by OMEGA, if the unit is found to be defective, it will be repaired or replaced at no charge. OMEGA's WARRANTY does not apply to defects resulting from any action of the purchaser, including but not limited to mishandling, improper interfacing, operation outside of design limits,<br>improper repair, or unauthorized modification. This WARRANTY is VOID if the unit shows evidence of having been tampered with or shows evidence of having been damaged as a result of excessive corrosion; or current, heat, moisture or vibration; improper specification; misapplication; misuse or other operating conditions outside of OMEGA's control. Components in which wear is not warranted, include but are not limited to contact points, fuses, and triacs.

OMEGA is pleased to offer suggestions on the use of its various products. However, OMEGA neither assumes responsibility for any omissions or errors nor assumes liability for any damages that result from the use of its products in accordance with information provided by COMEGA, either verbal or written. OMEGA warrants only that the parts manufactured by it will be<br>as specified and free of defects. OMEGA MAKES NO OTHER WARRANTIES OR<br>REPRESENTATIONS OF ANY KIND WHATSOEVER, EXPRESS OR IMPLIE AND ALL IMPLIED WARRANTIES INCLUDING ANY WARRANTY OF MERCHANTABILITY AND FITNESS FOR A PARTICULAR PURPOSE ARE HEREBY DISCLAIMED. LIMITATION OF LIABILITY: The remedies of purchaser set forth herein are exclusive, and the total liability of **OMEGA** with respect to this order, whether based on contract, warranty, negligence, indemnification, strict liability or otherwise, shall not exceed the purchase price of the component upon which liability is based. In no event shall OMEGA be liable for consequential, incidental or special damages.

CONDITIONS: Equipment sold by OMEGA is not intended to be used, nor shall it be used: (1) as a "Basic Component" under 10 CFR 21 (NRC), used in or with any nuclear installation or activity; or (2) in medical applications or used on humans. Should any Product(s) be used in or with any nuclear installation or activity, medical application, used on humans, or misused in any way, OMEGA assumes no responsibility as set forth in our basic WARRANTY/DISCLAIMER language, and, additionally, purchaser will indemnify OMEGA and hold OMEGA harmless from any liability or damage whatsoever arising out of the use of the Product(s) in such a manner.

#### **RETURN REQUESTS/INQUIRIES**

Direct all warranty and repair requests/inquiries to the OMEGA Customer Service Department. BEFORE BETURNING ANY PRODUCTIS) TO OMEGA, PURCHASER MUST OBTAIN AN AUTHORIZED RETURN<br>(AR) NUMBER FROM OMEGA'S CUSTOMER SERVICE DEPARTMENT (IN ORDER TO AVOID PROCESSING DELAYS). The assigned AR number should then be marked on the outside of the return package and on any correspondence.

The purchaser is responsible for shipping charges, freight, insurance and proper packaging to prevent breakage in transit.

FOR **WARRANTY** RETURNS, please have the following information available BEFORE contacting OMEGA:

- 1. Purchase Order number under which the product was PURCHASED,
- 2. Model and serial number of the product under warranty, and
- 3. Repair instructions and/or specific problems relative to the product.

FOR NON-WARRANTY REPAIRS, consult OMEGA for current repair charges. Have the following information available BEFORE contacting OMEGA:

- Purchase Order number to cover the COST of the repair,
- 2. Model and serial number of the product, and
- 3. Repair instructions and/or specific problems relative to the product.

OMEGA's policy is to make running changes, not model changes, whenever an improvement is possible. This affords our customers the latest in technology and engineering.

OMEGA is a registered trademark of OMEGA ENGINEERING, INC.

© Copyright 2006 OMEGA ENGINEERING, INC. All rights reserved. This document may not be copied, photocopied, reproduced, translated, or reduced to any electronic medium or machine-readable form, in whole or in part, without the prior written consent of OMEGA ENGINEERING, INC.

# **Where Do I Find Everything I Need for Process Measurement and Control? OMEGA...Of Course!**

**Shop online at omega.com** 

#### **TEMPERATURE**

- P Thermocouple, RTD & Thermistor Probes, Connectors, Panels & Assemblies
- Wire: Thermocouple, RTD & Thermistor
- Calibrators & Ice Point References
- Recorders, Controllers & Process Monitors
- Infrared Pyrometers

#### PRESSURE, STRAIN AND FORCE

- Transducers & Strain Gages
- Load Cells & Pressure Gages
- Displacement Transducers
- F Instrumentation & Accessories

#### **FLOW/LEVEL**

- Rotameters, Gas Mass Flowmeters & Flow Computers
- Air Velocity Indicators
- Turbine/Paddlewheel Systems
- Totalizers & Batch Controllers

#### pH/CONDUCTIVITY

- $\mathbb F$  pH Electrodes, Testers & Accessories
- Benchtop/Laboratory Meters
- Controllers, Calibrators, Simulators & Pumps
- $\mathbb Z$  Industrial pH & Conductivity Equipment

#### **DATA ACQUISITION**

- Data Acquisition & Engineering Software
- Communications-Based Acquisition Systems
- Plug-in Cards for Apple, IBM & Compatibles
- Datalogging Systems
- Recorders, Printers & Plotters

#### **HEATERS**

- Heating Cable
- Cartridge & Strip Heaters
- Immersion & Band Heaters
- Flexible Heaters
- Laboratory Heaters

#### **ENVIRONMENTAL MONITORING AND CONTROL**

- Metering & Control Instrumentation
- $\triangleright$  Refractometers
- Pumps & Tubing
- Air, Soil & Water Monitors
- Industrial Water & Wastewater Treatment
- P pH, Conductivity & Dissolved Oxygen Instruments